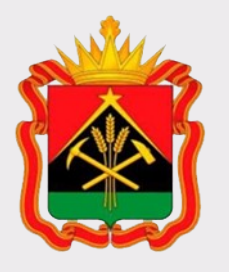

# **Государственная информационная система жилищнокоммунального хозяйства (ГИС ЖКХ)**

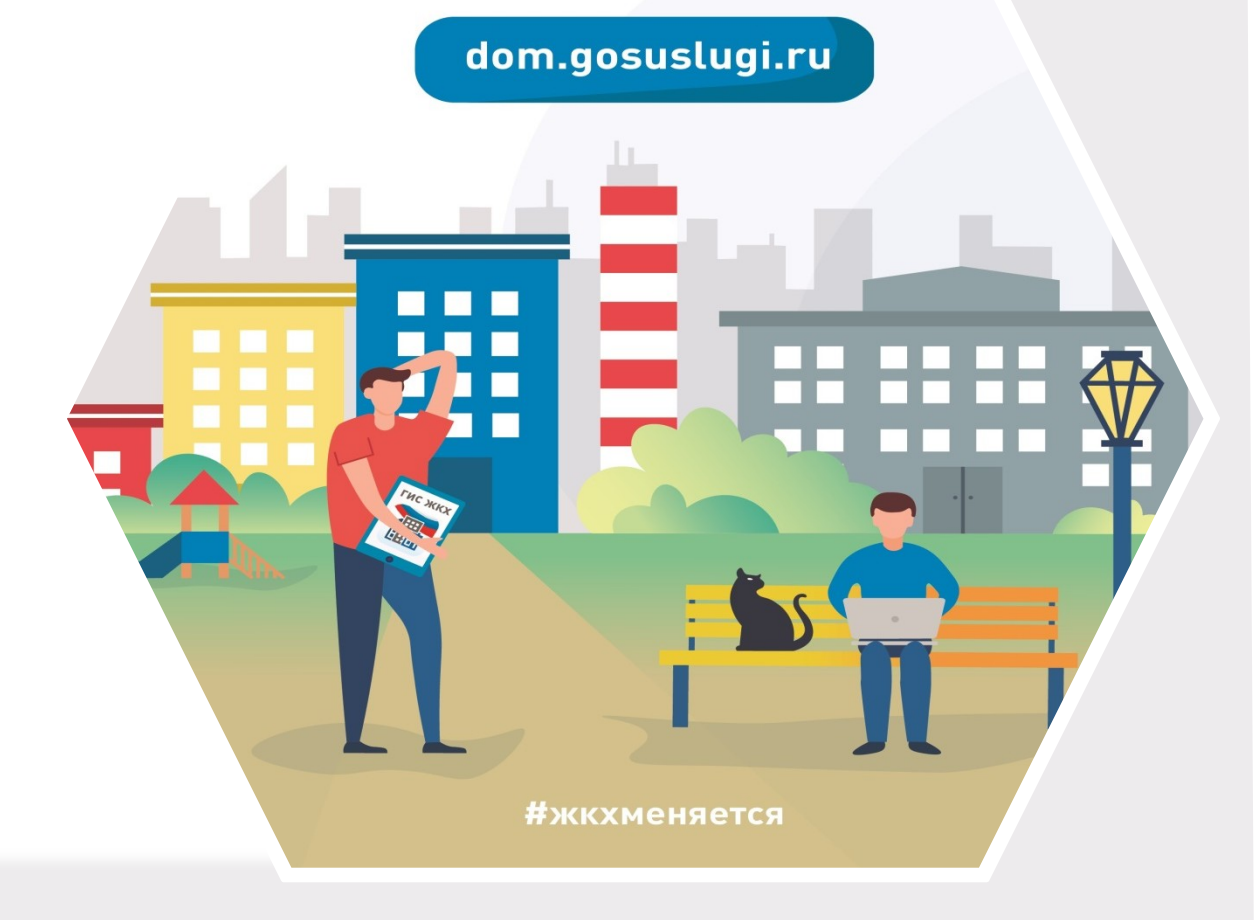

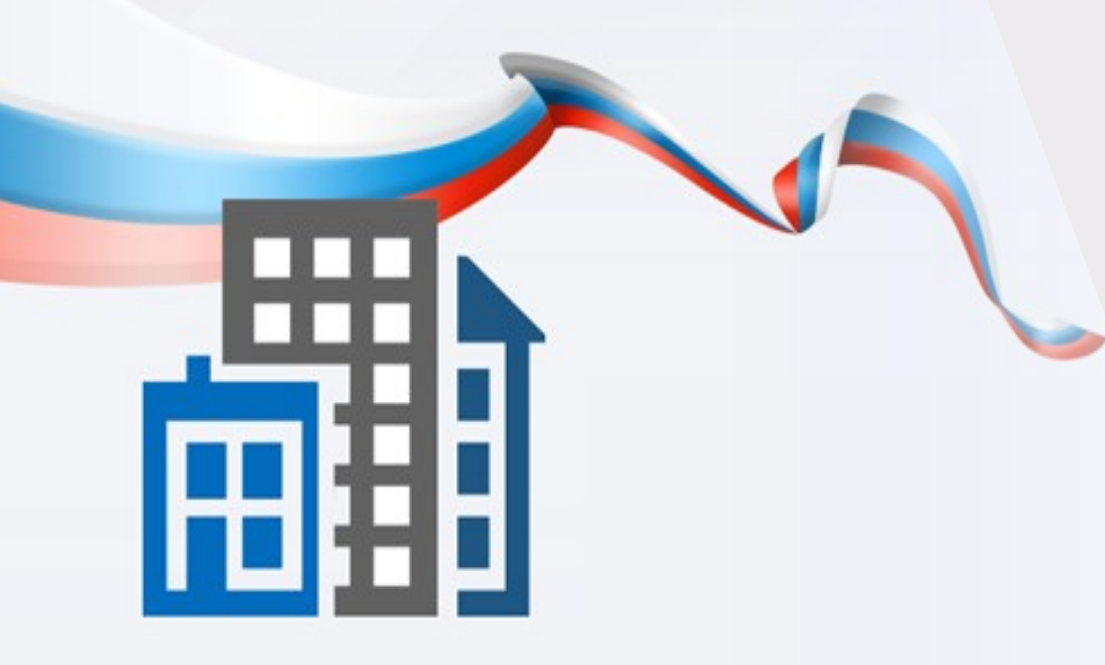

**ГИС ЖКХ — это единый ресурс,** где собираются данные **состоянии ЖКХ со всей страны и всех участников рынка: через ГИС ЖКХ граждане могут взаимодействовать с управляющими и ресурсоснабжающими организациями, товариществами собственников жилья, органами власти различных уровней**

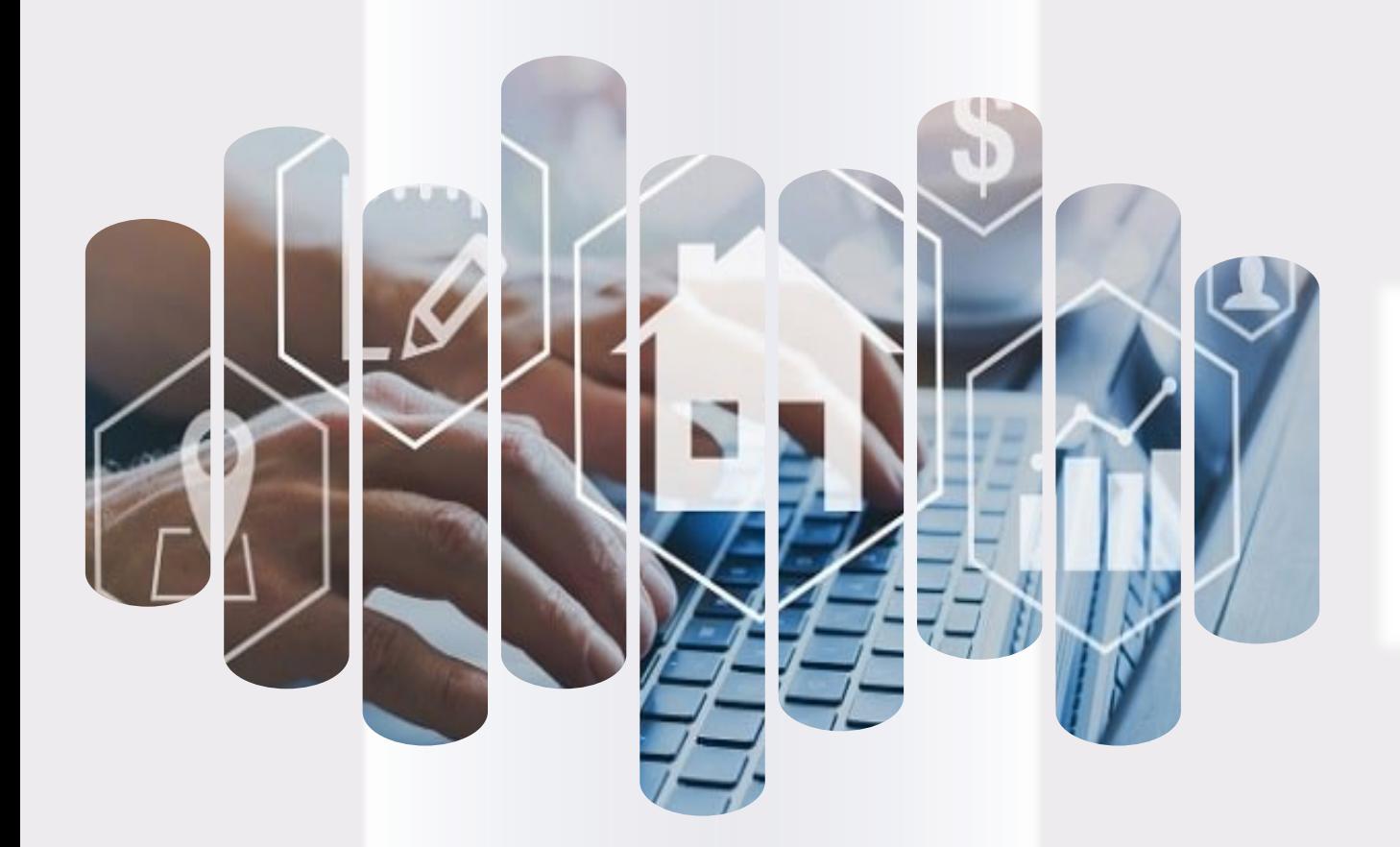

# **ГИС ЖКХ Задачи**

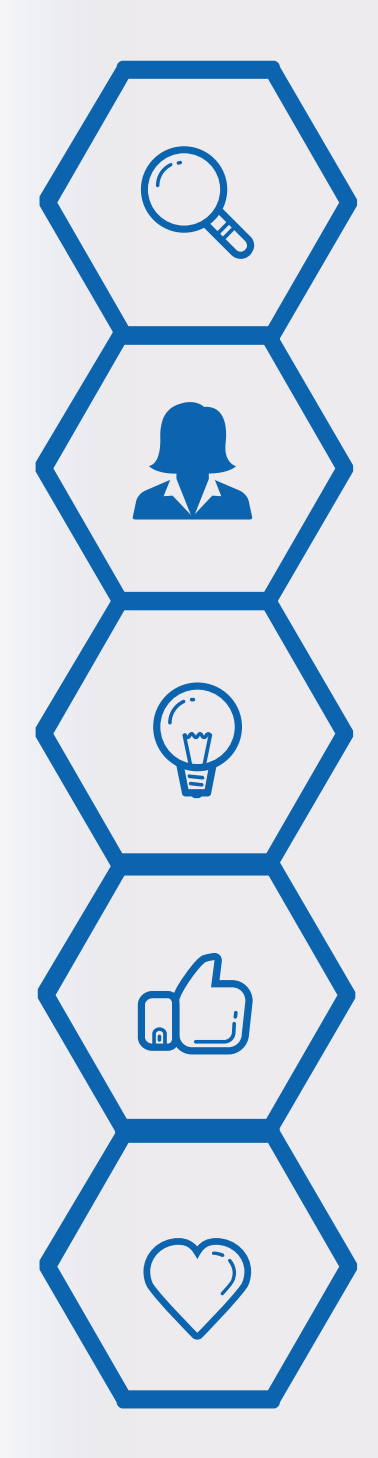

**Повышение уровня информированности собственников о доме** 

**Возможность взаимодействия между собственниками и поставщиками ЖКУ и коммунальных ресурсов в режиме онлайн Прозрачность деятельности управляющей организации**

**Повышение доверия к управляющей организации**

**Создание благоприятных отношений между собственниками и управляющей организацией** 

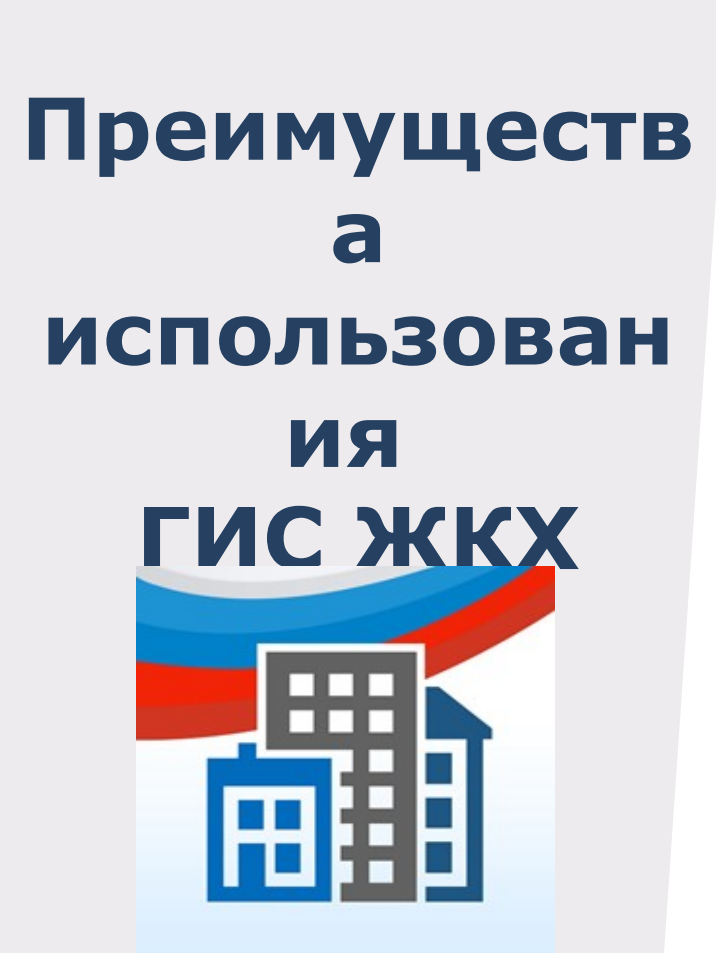

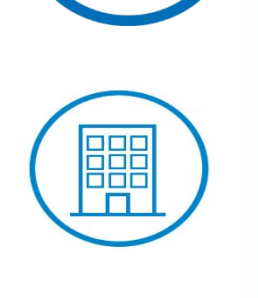

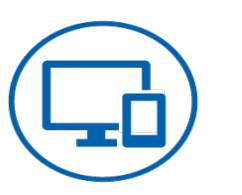

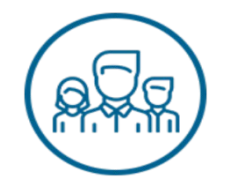

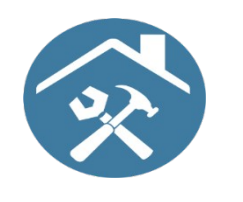

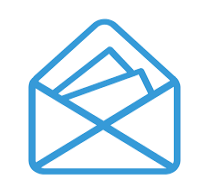

## **Онлайн оплата услуг ЖКХ**

**Информация о доме, председателе и членах совета МКД**

**Уведомления об отключениях горячей воды**

**Онлайн голосования собственников жилья и участие в форумах**

**Информация о капитальном ремонте**

**Направление обращений и жалоб**

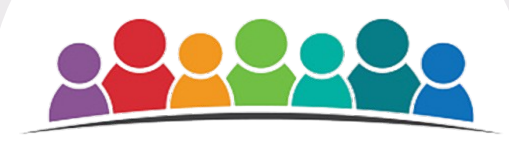

# **Возможности**

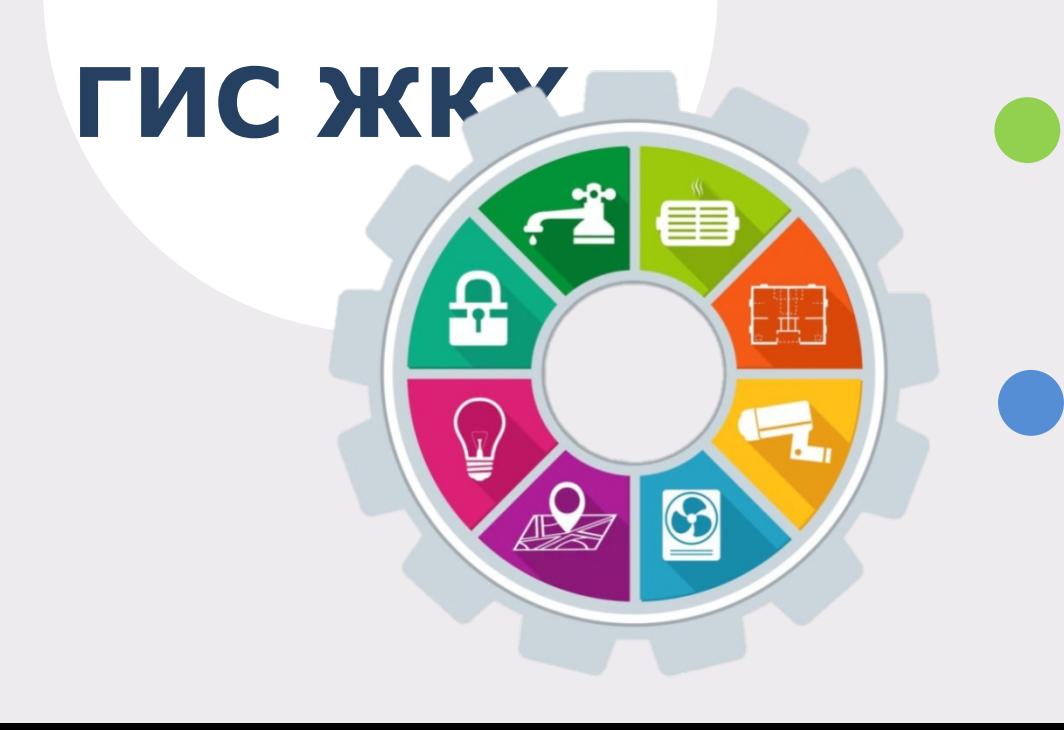

**Оплата счетов без комиссий**

**Информация о программах в сфере ЖКХ**

**Просмотр и подключение лицевых счетов**

**Просмотр информации о задолженности за ЖКУ** 

**Отправка сообщений различным организациям и органам власти**

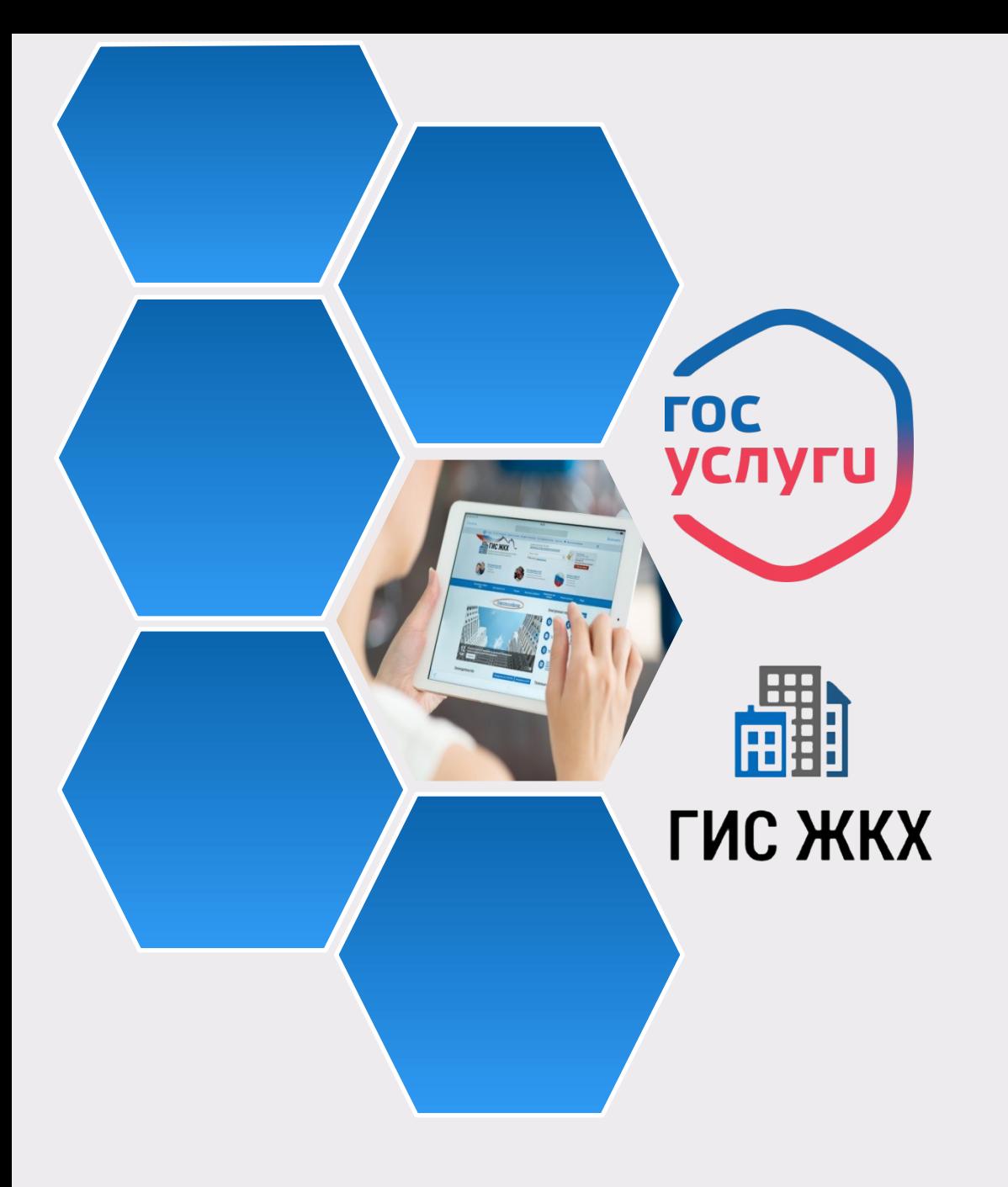

**На сегодня ГИС ЖКХ интегрирована с единым порталом государственных и муниципальных услуг (www.gosuslugi.ru), поэтому отдельная регистрация в системе не требуется — зайти можно через подтвержденную учетную запись «Госуслуг»** 

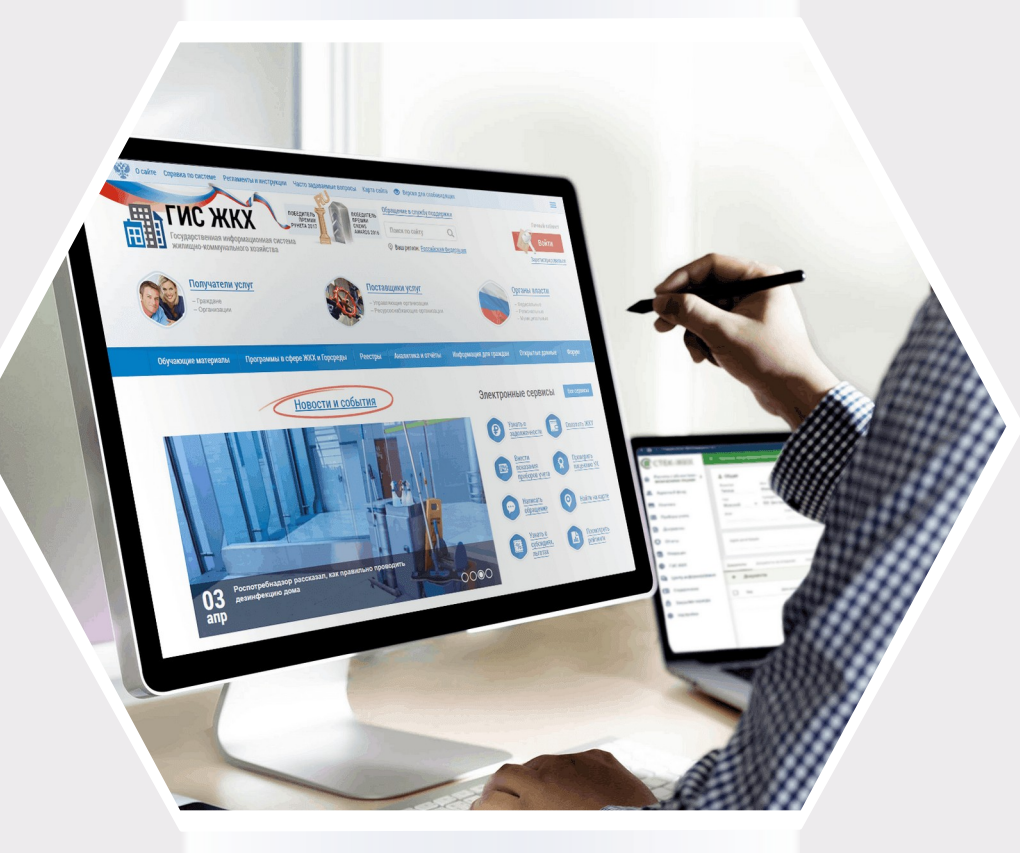

# **ГИС ЖКХ Вход в личный кабинет**

## **Для входа в личный кабинет требуется авторизация в ЕСИА\*.**

## **Откройте главную страницу официального сайта ГИС**  ЖКХ (https://dom.gosuslugi.ru/) и нажмите не войти, ку

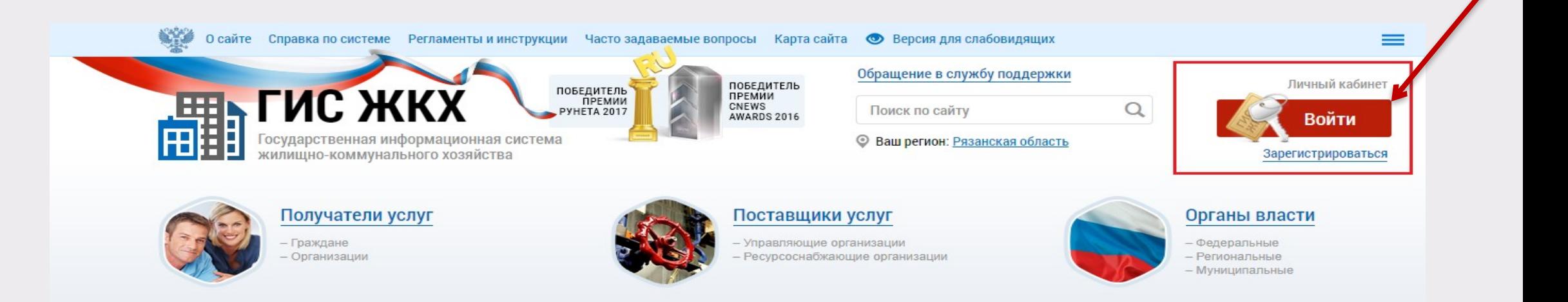

#### **\*Единая система идентификации и аутентификации**

# **Вход в личный кабинет**

#### **Отображается страница для входа в ЕСИА**

#### **Авторизация в ЕСИА возможна следующими СПОСОба МИ: 1** Для авторизации при помощи телефона/почты введите номер мобильного телефона или адрес электронной почты, указанные при регист войти ЕСИА, и пароль. <u>занем анажний гендтенопку</u> Укажите личный страховой номер из 11 цифр. Номер СНИЛС указан на карточке обязательного пенсионного страхования. Введите пароль. Затем нажмите на кнопку **Войти**

**2**

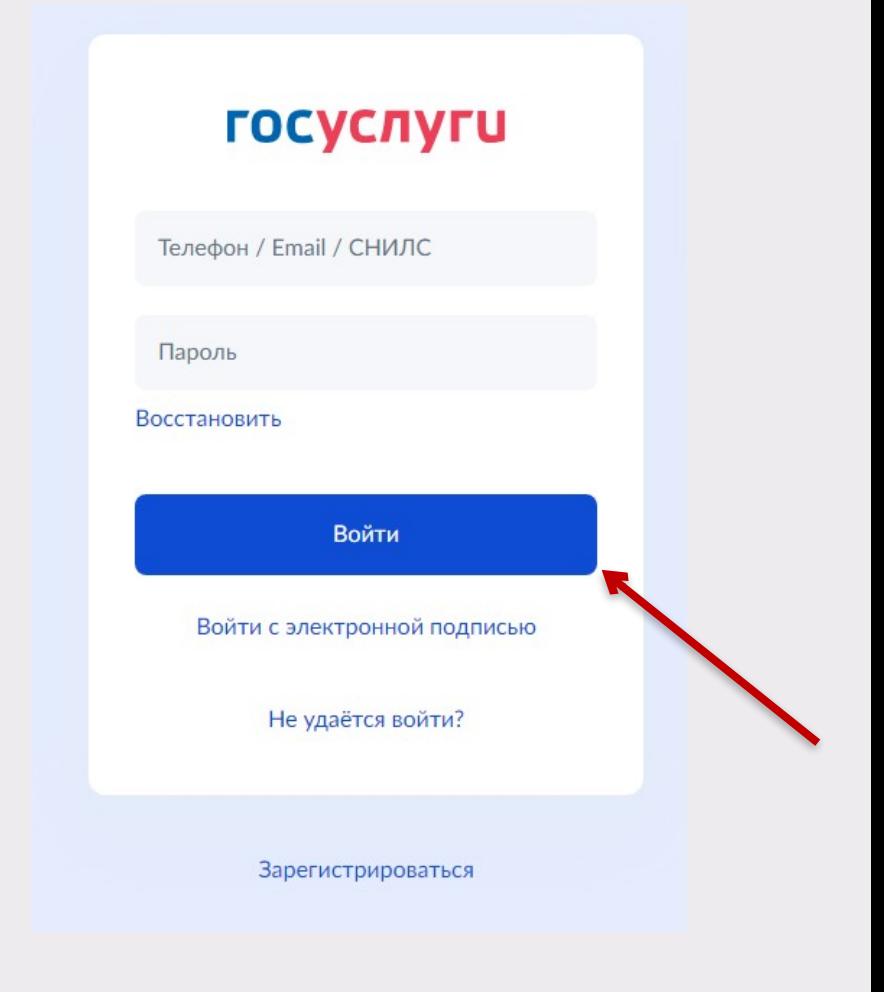

# **После авторизации в ЕСИА отображается форма выбора роли пользователя**

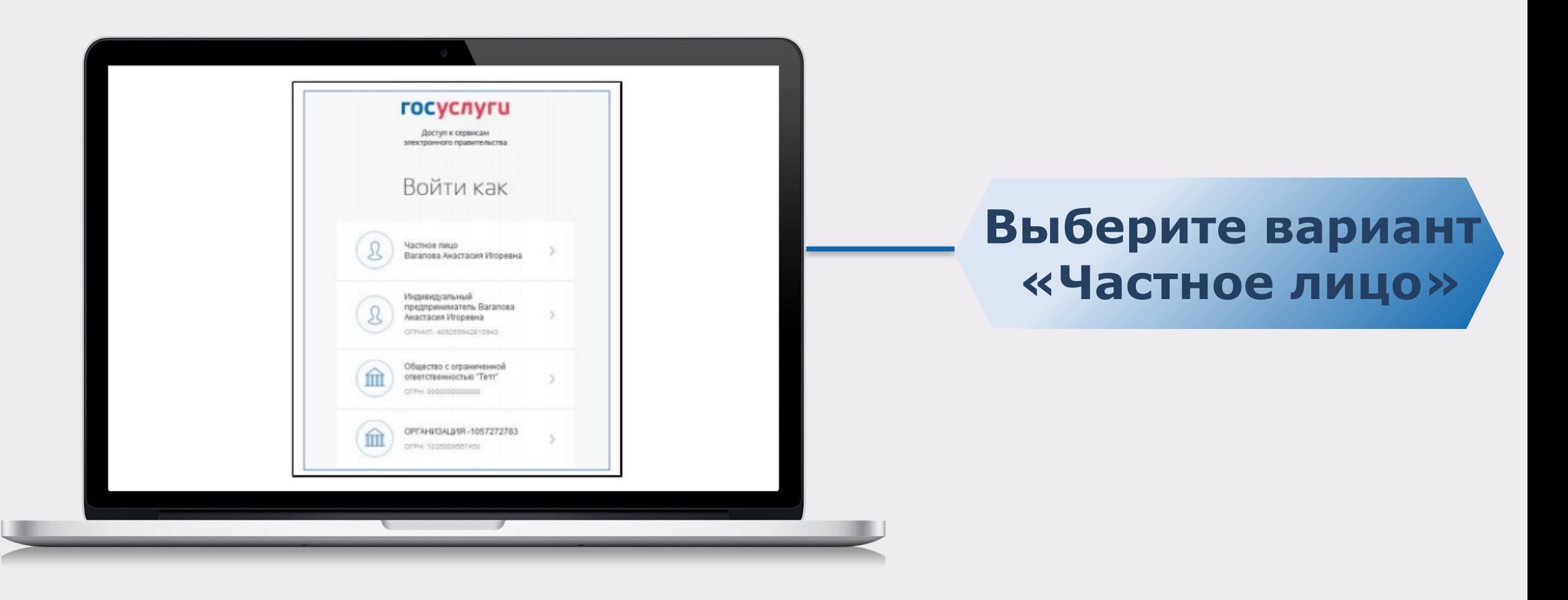

# **Вход в личный кабинет**

### **При первом входе в личный кабинет ГИС ЖКХ отображается страница «Доступ гражданина в личный кабинет ГИС ЖКХ». На ней отображаются сведения о пользователе, введенные**

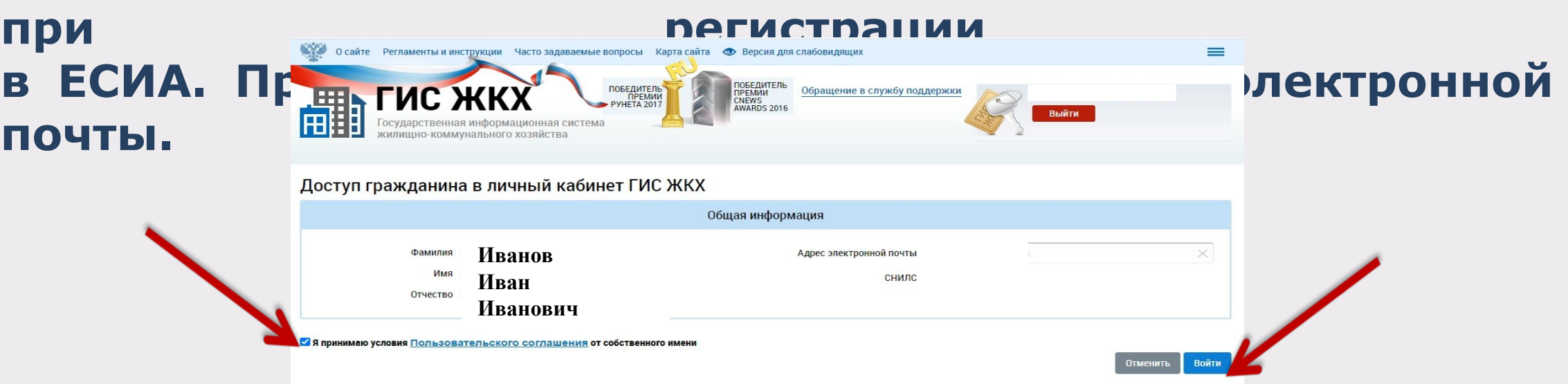

**Для продолжения работы необходимо принять условия**  пользовательского согла иения, установив галочку «Я принимаю условия пользовательского **собственного имени», и нажать на кнопку Войти**

# **Вход в личный кабинет**

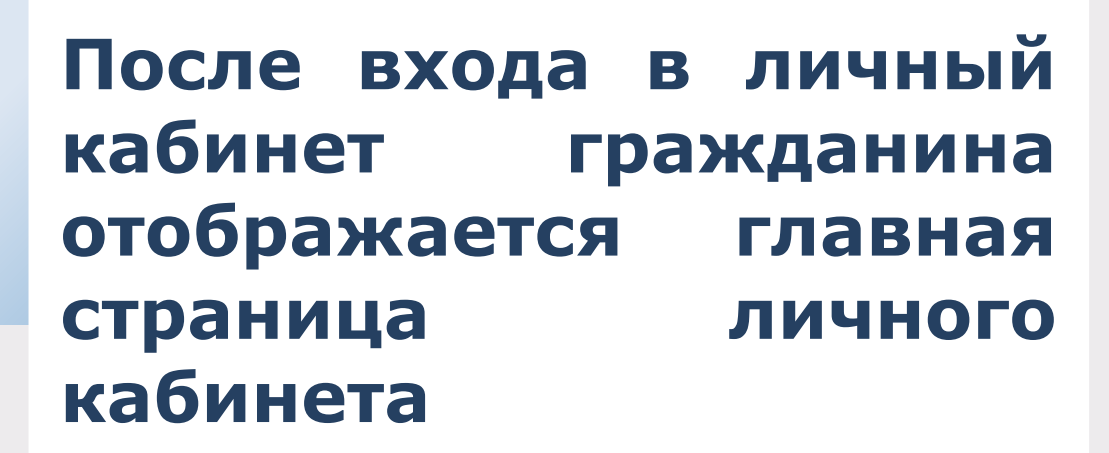

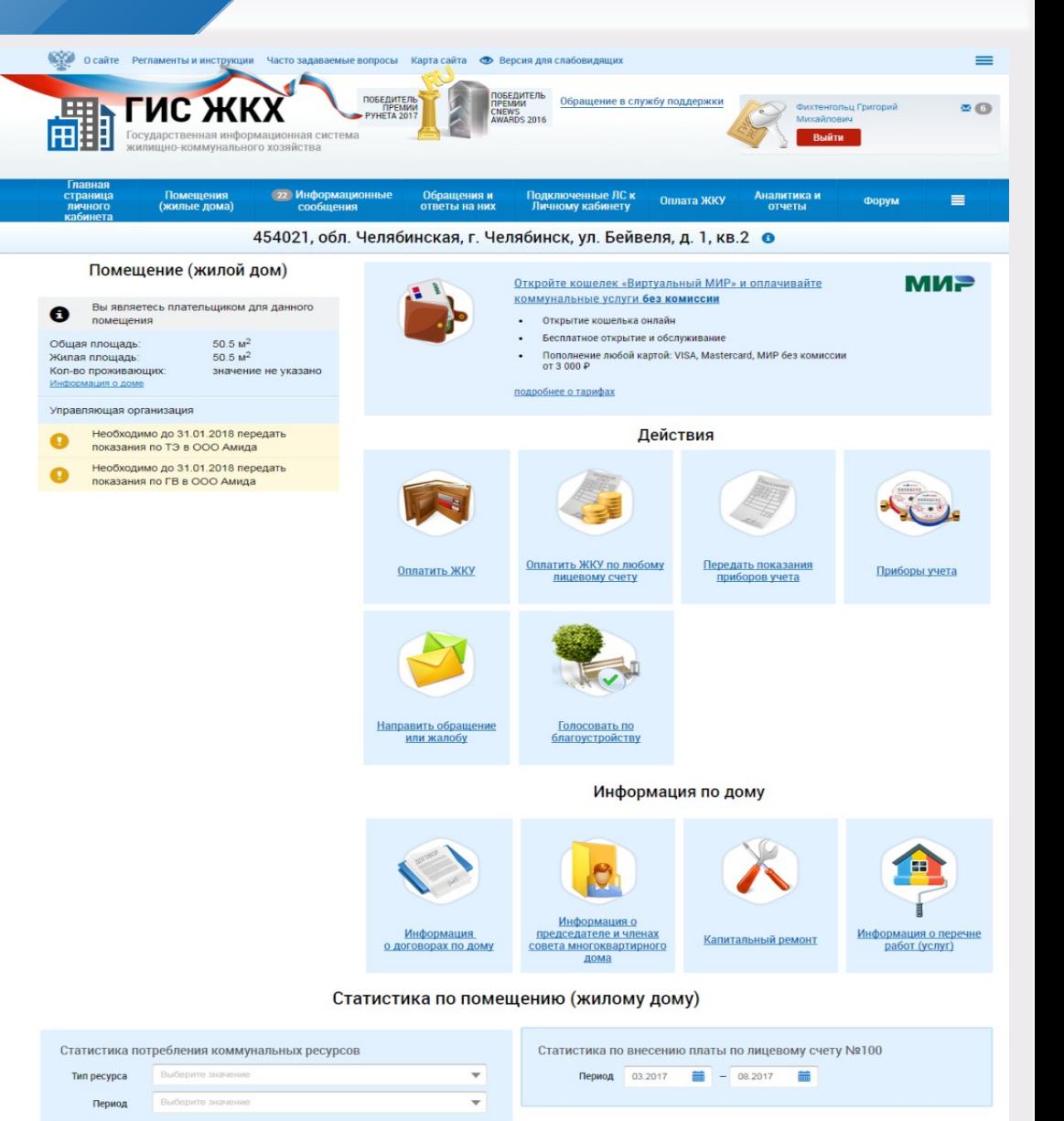

• Данные отсутствуют

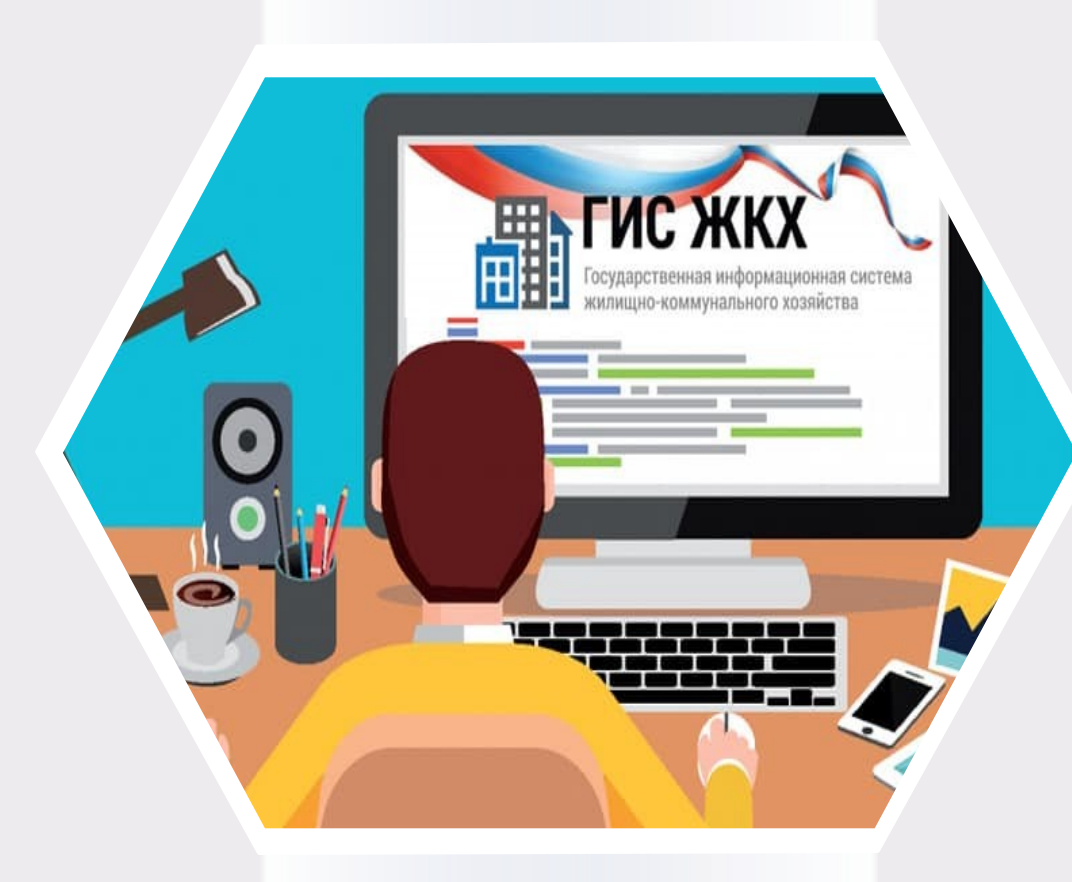

# **ГИС ЖКХ Сведения о пользователе**

# **Сведения о пользователе**

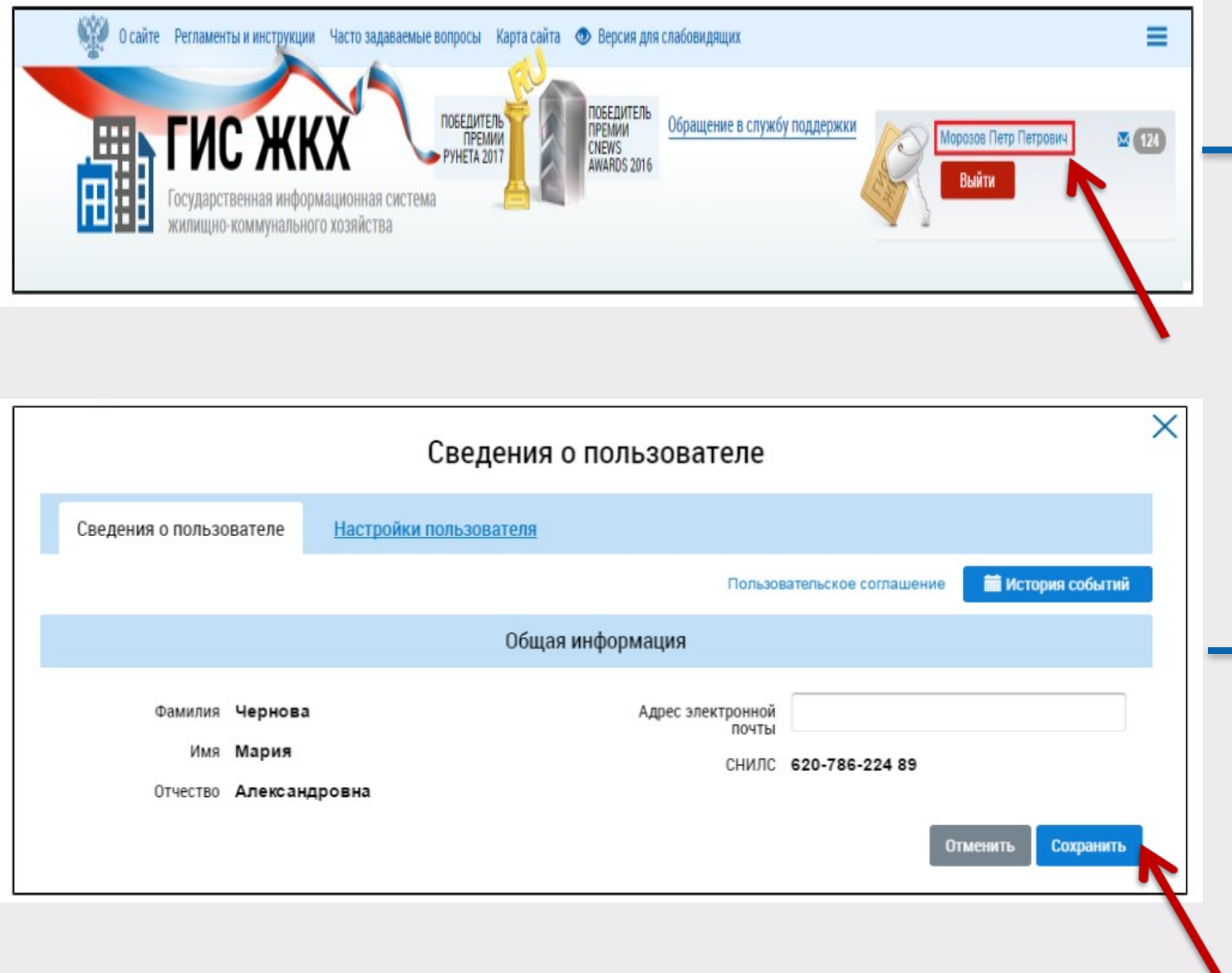

**Для просмотра сведений о пользователе нажмите на гиперссылку с вашими ФИО в правом верхнем углу страницы При необходимости внесите изменения в редактируемые поля и нажмите на кнопку Сохрани ть**

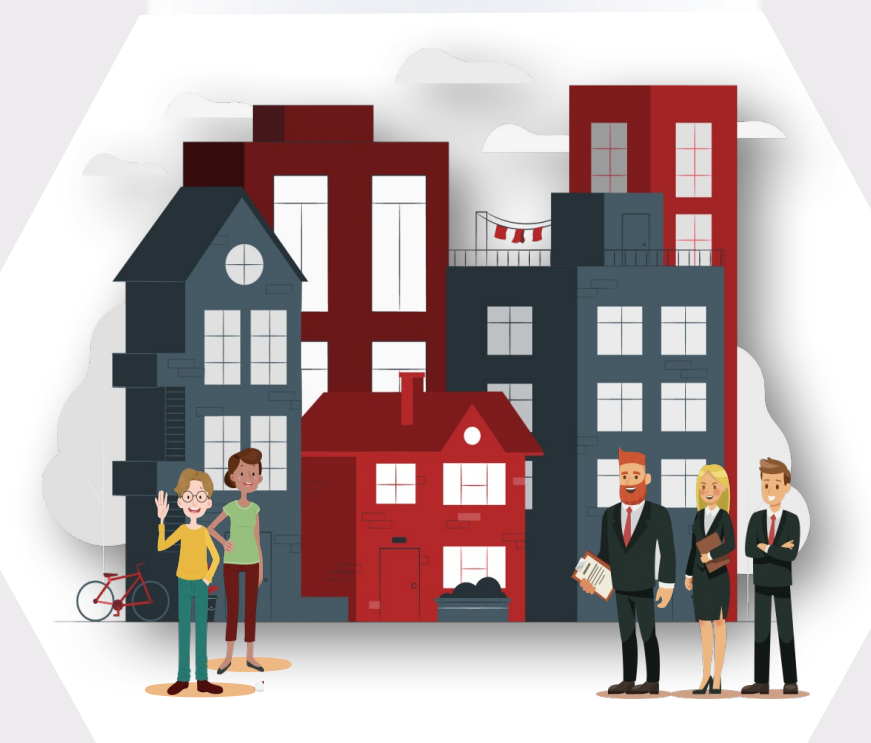

# **ГИС ЖКХ Сведения о доме и управляющей организации**

# **Сведения о доме и управляющей организации**

**Для просмотра информации о доме и управляющей организации перейдите на главную страницу личного кабинета**

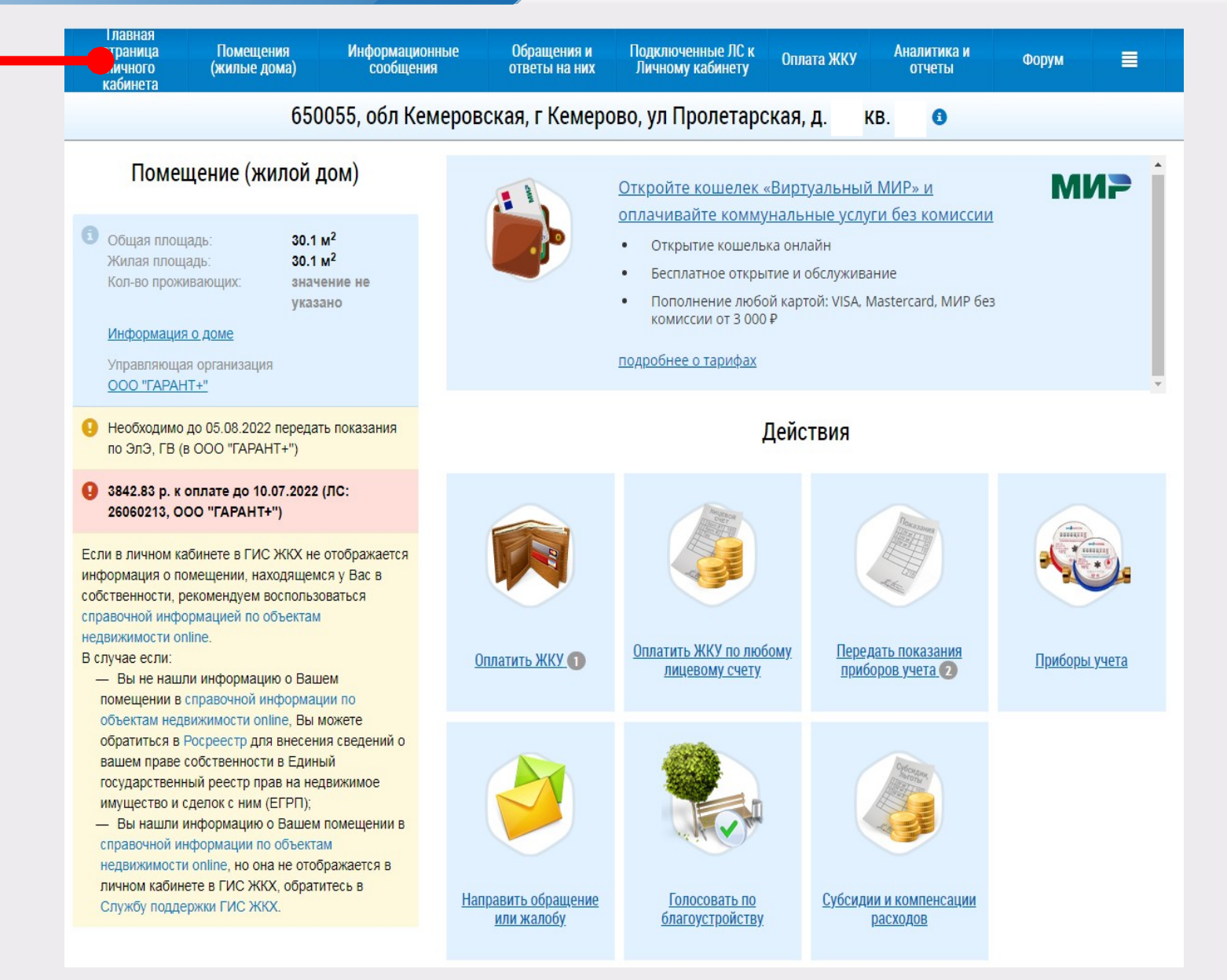

# **Сведения о доме и управляющей организации**

**Для просмотра сведений о доме нажмите на гиперссылку в блоке «Помещение (жилой дом)»** Информация о доме

**Для просмотра сведений об управляющей организации дома нажмите на гиперссылку с ее наименованием в блоке «Управляющая организация»**

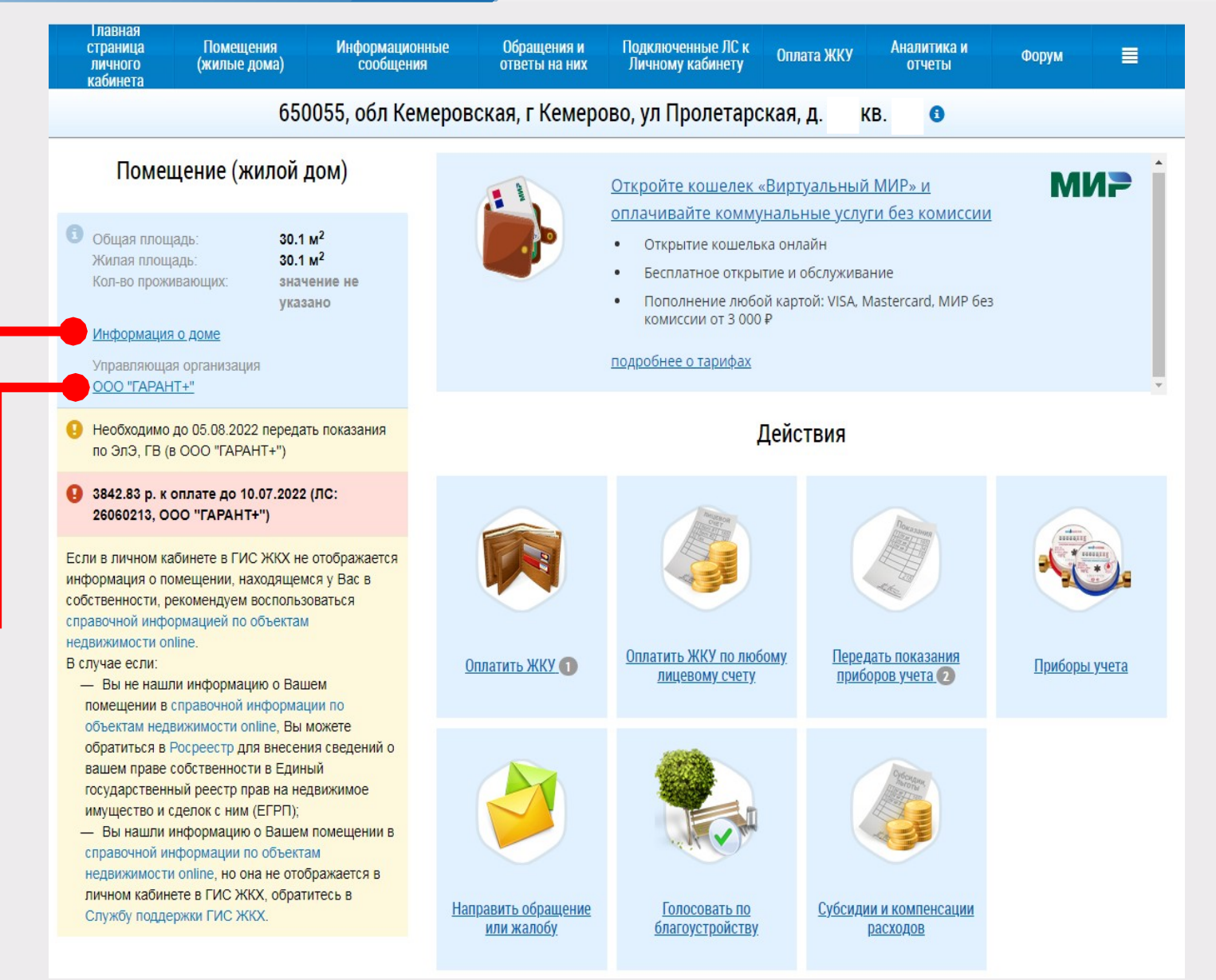

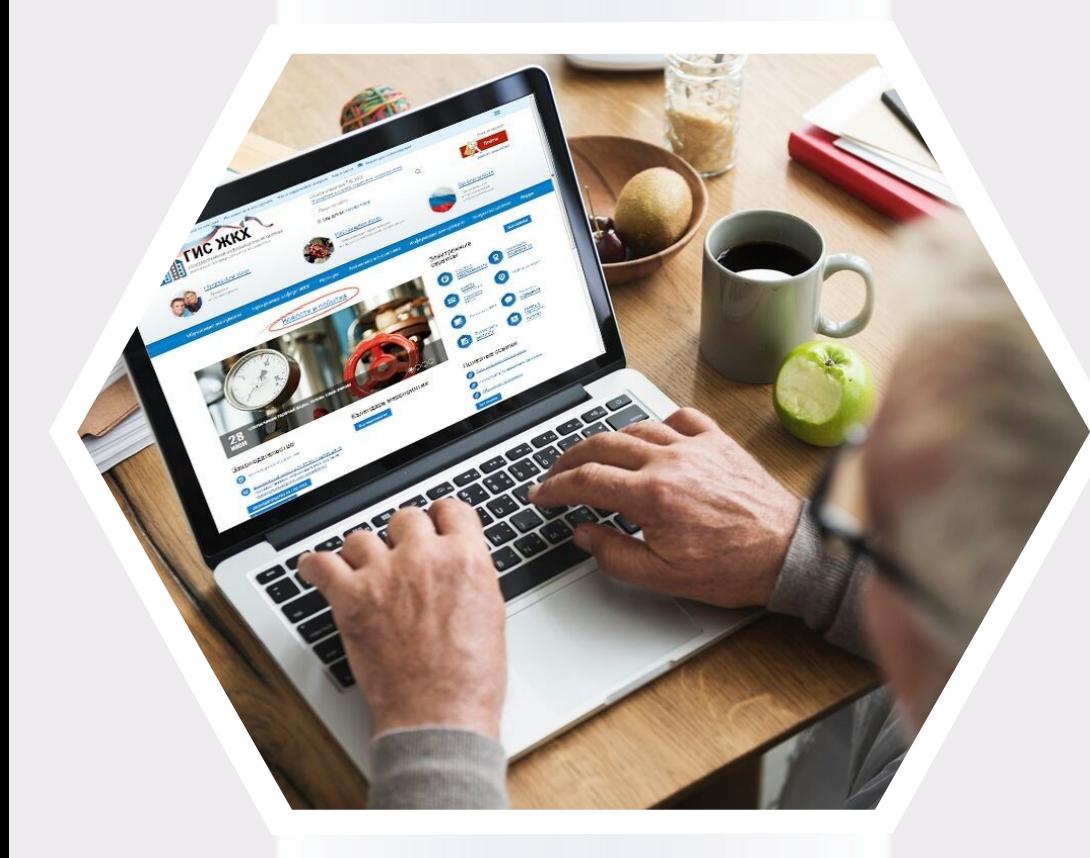

# **ГИС ЖКХ Подключение лицевого счета**

### **Подключение лицевого счета**

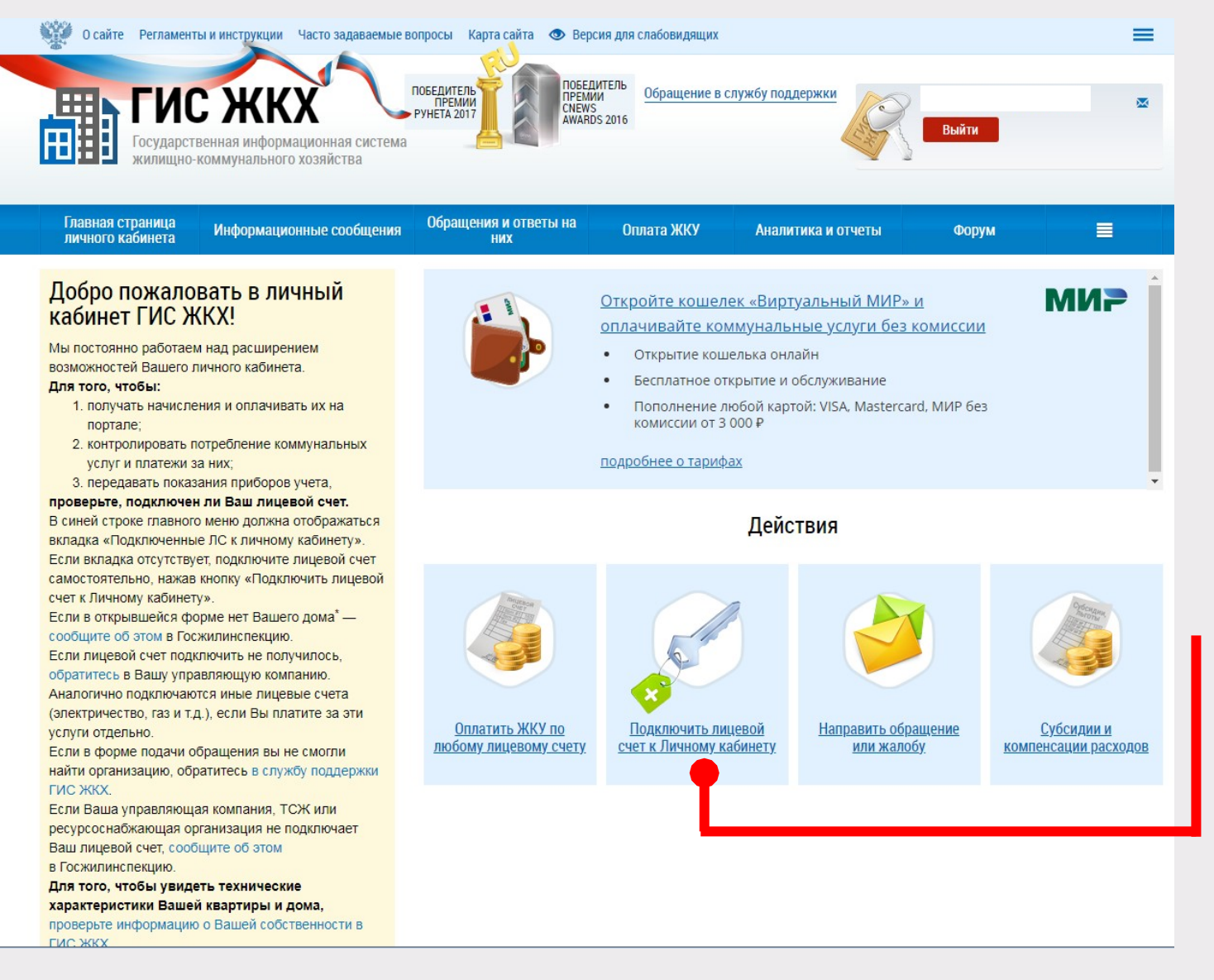

**Функциональные возможности системы, такие как передача показаний приборов учета, просмотр статистики и другие возможности, доступны только при подключенном лицевом счете (ЛС) по конкретному помещению**

необходимо **нажать найдей** счет к Личному кабинету **Для подключения**  лицевого счета **гиперссылку**

**в блоке «Действия»**

### **Подключение лицевого счета**

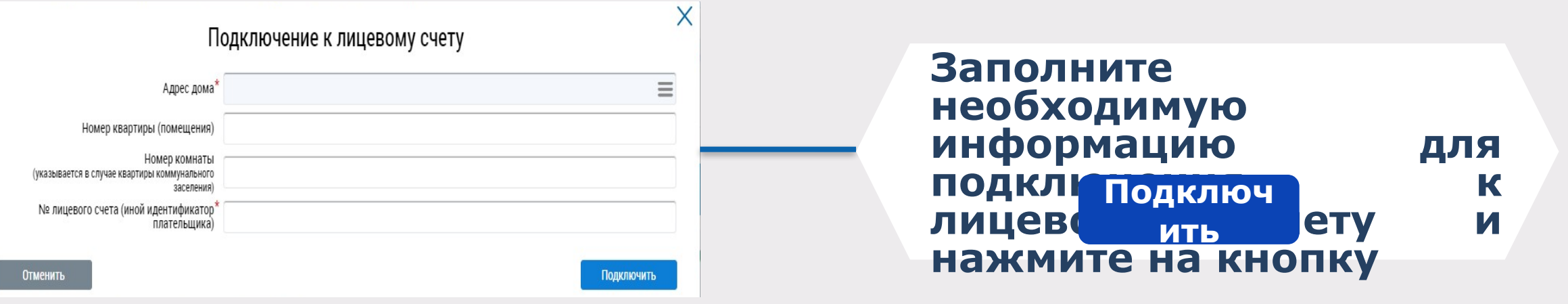

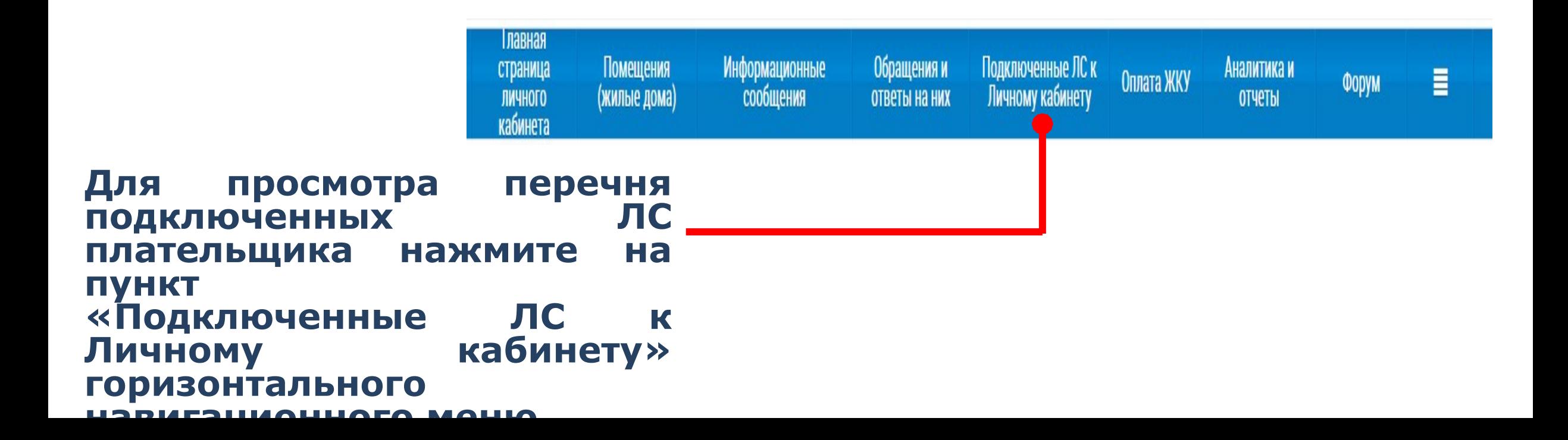

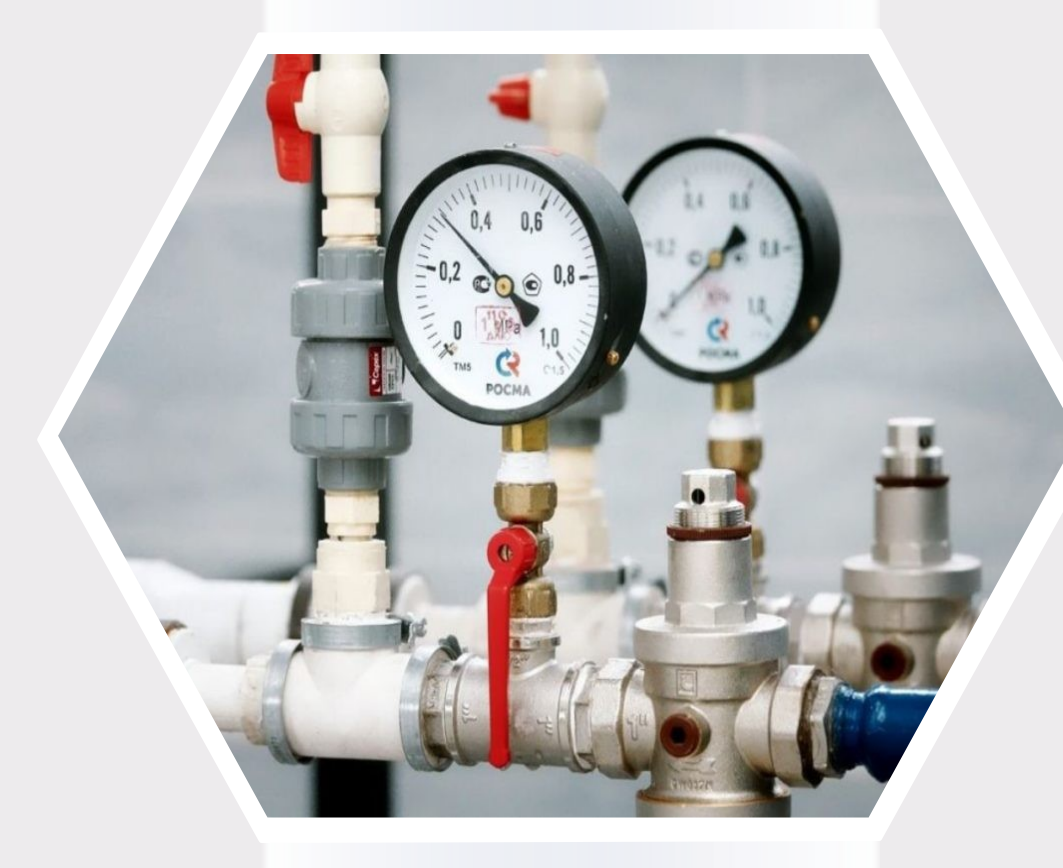

# **ГИС ЖКХ Внесение показаний приборов учета**

## **Внесение показаний приборов учета**

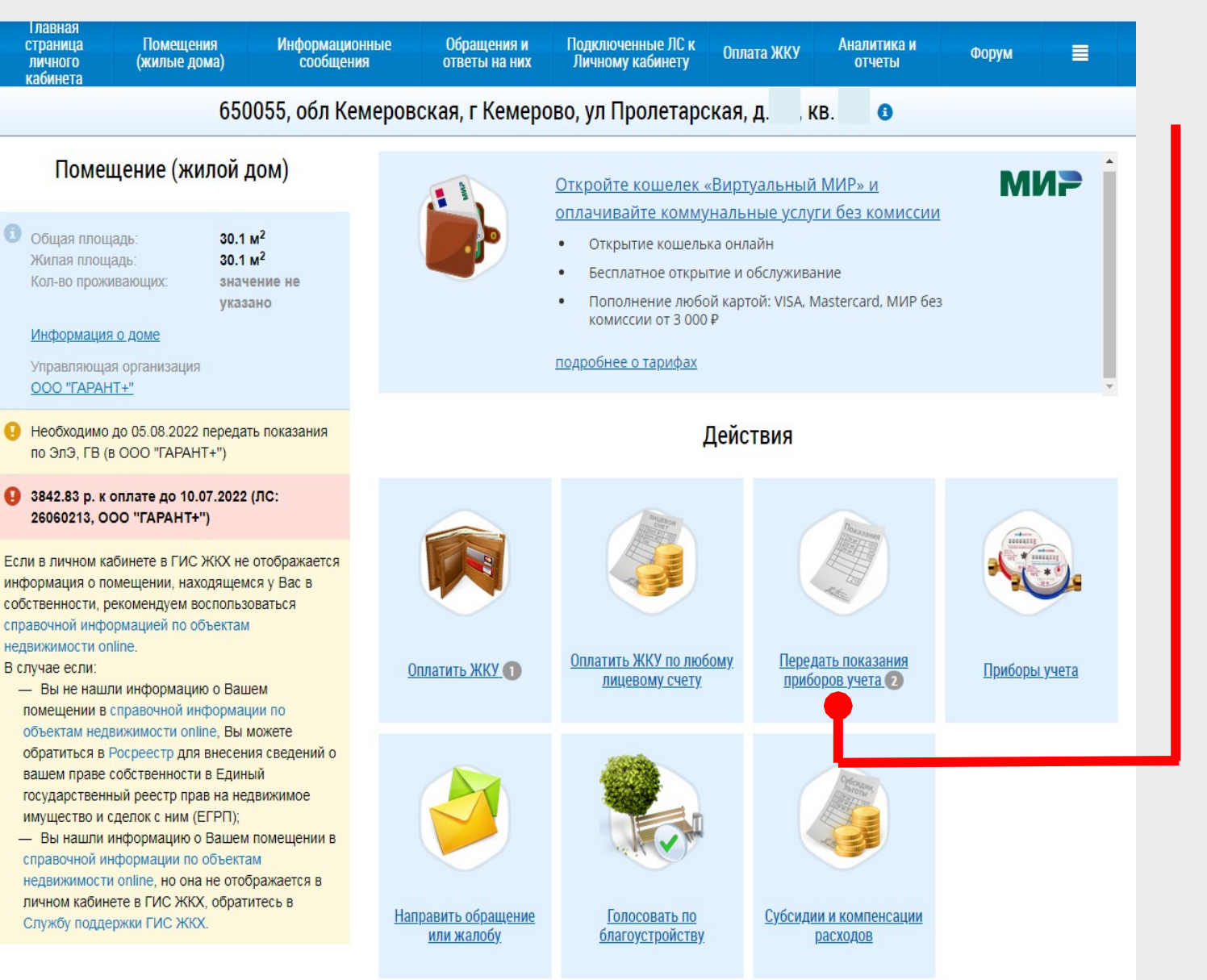

#### **Нажмите на гиперссылку**

**на главной странице**  личного кабинета в **блоке «Действия»** Передать показания

**(***гиперссылка отображается, если подключен хотя бы один лицевой счет, и если исполнителями соответствующих коммунальных услуг размещена информация о приборах учета, установленных в помещении***)**

# **Внесение показаний приборов учета**

#### **Внесите показания приборов учета и дату снятия показания**

Внесение текущих показаний и объемов потребленных ресурсов по приборам учета

Июль 2022 г. Период: 650055, обл Кемеровская, г Кемерово, ул Пролетарская, д. Адрес: Номер лицевого счета

Прошу считать указанные сведения о показаниях приборов учета официальным информационным сообщением и учесть переданные показания при расчете объема предоставленных коммунальных услуг в платежном документе за указанный расчетный период

KB.

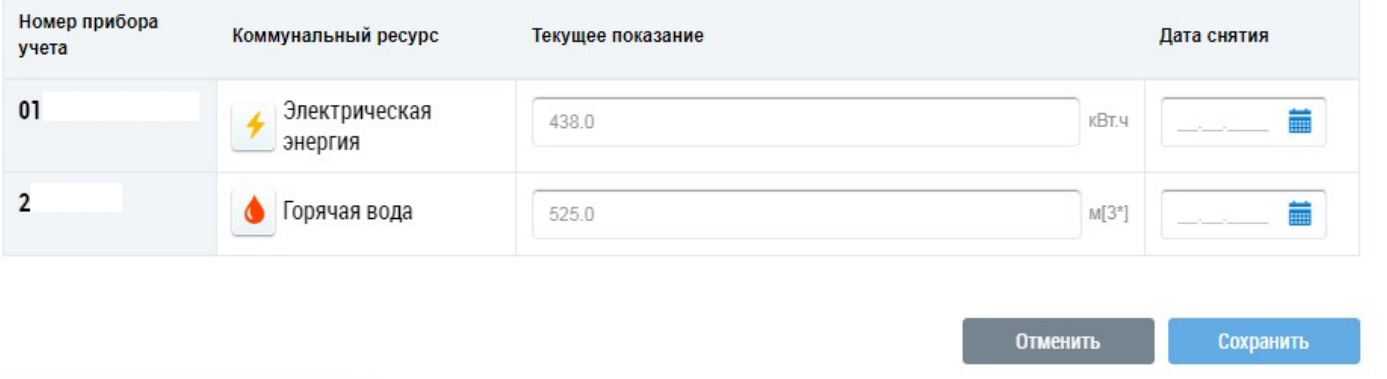

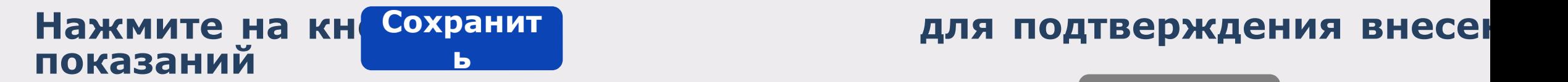

 $\times$ 

**Для отмены процедуры внесения показаний нажмите на кнопку Отменить**

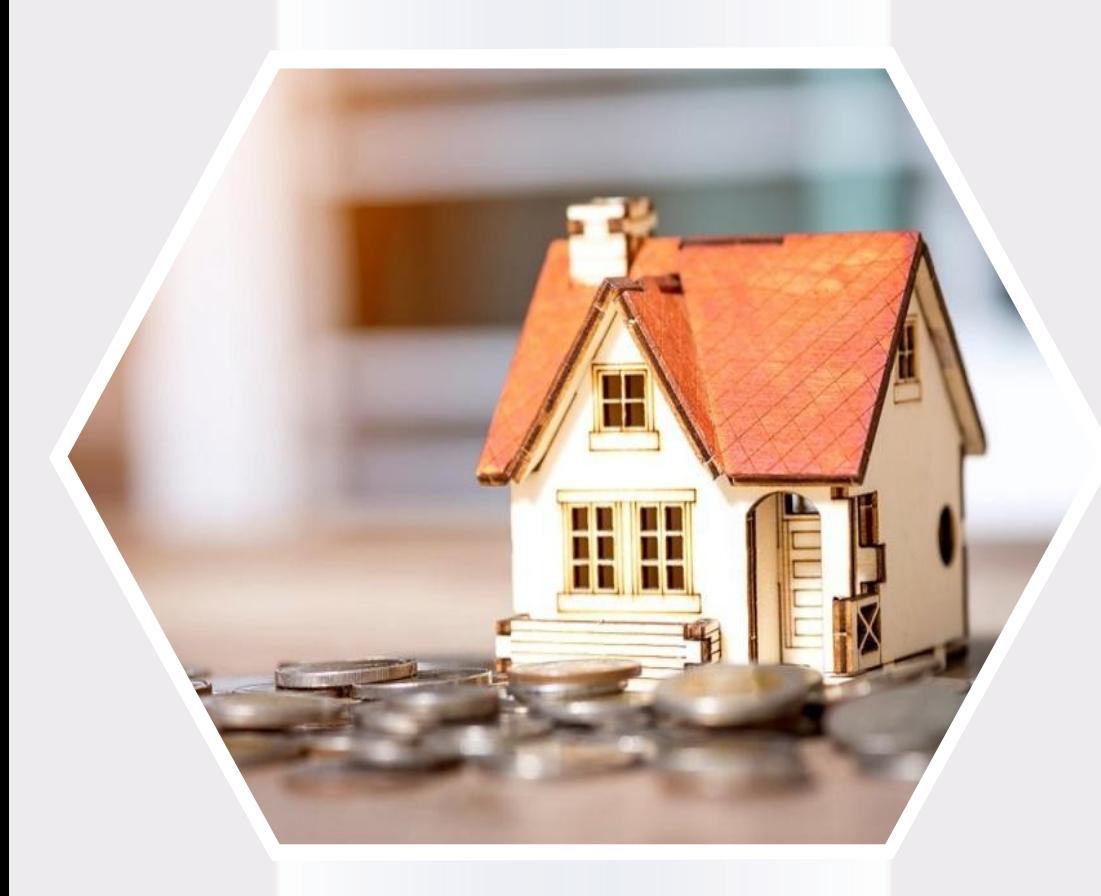

# **ГИС ЖКХ Оплата жилищнокоммунальных услуг**

# **Оплата жилищнокоммунальных услуг**

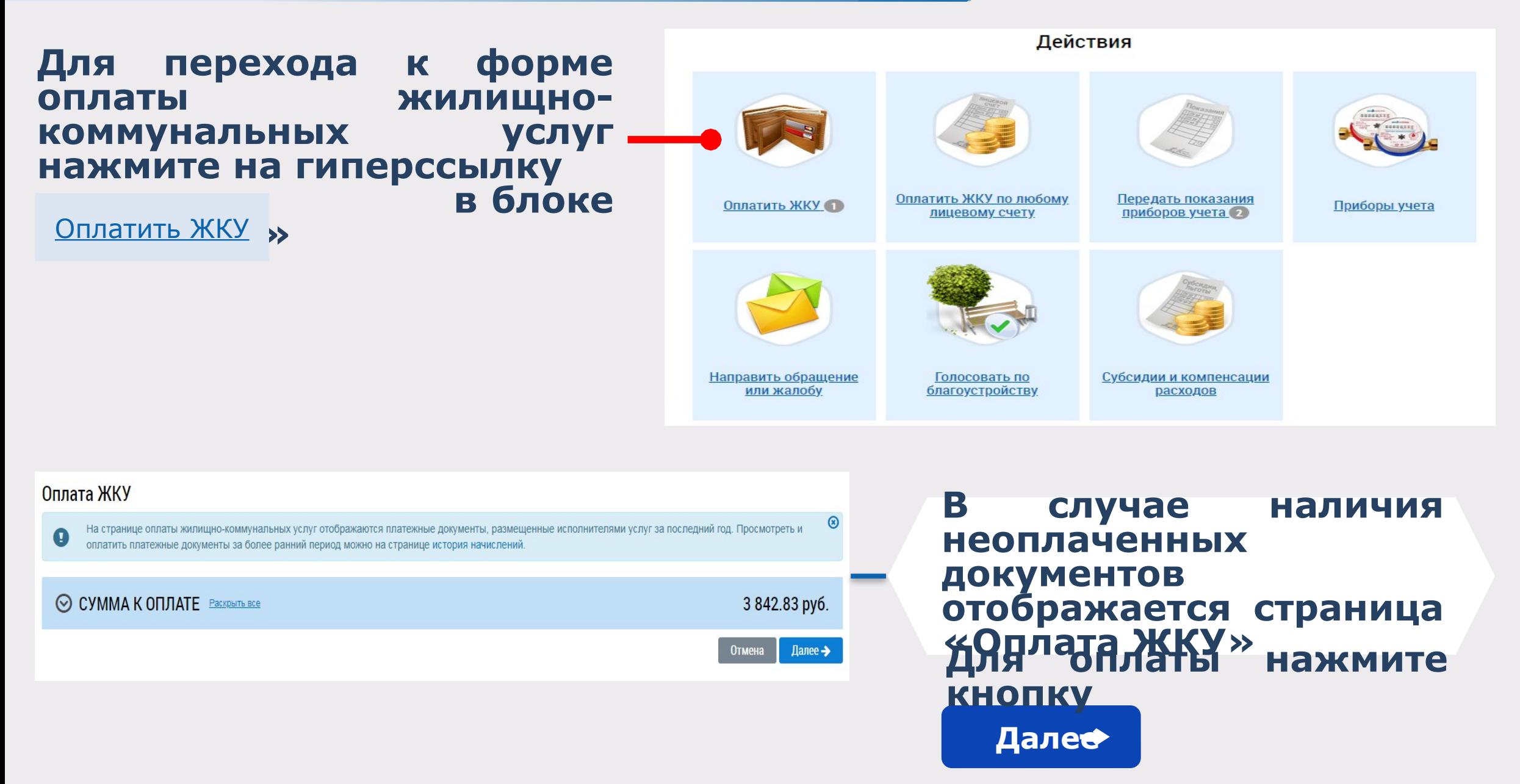

# **Оплата жилищно-**

### **коммунальных услуг**

#### **Отображается окно для подтверждения оплаты**

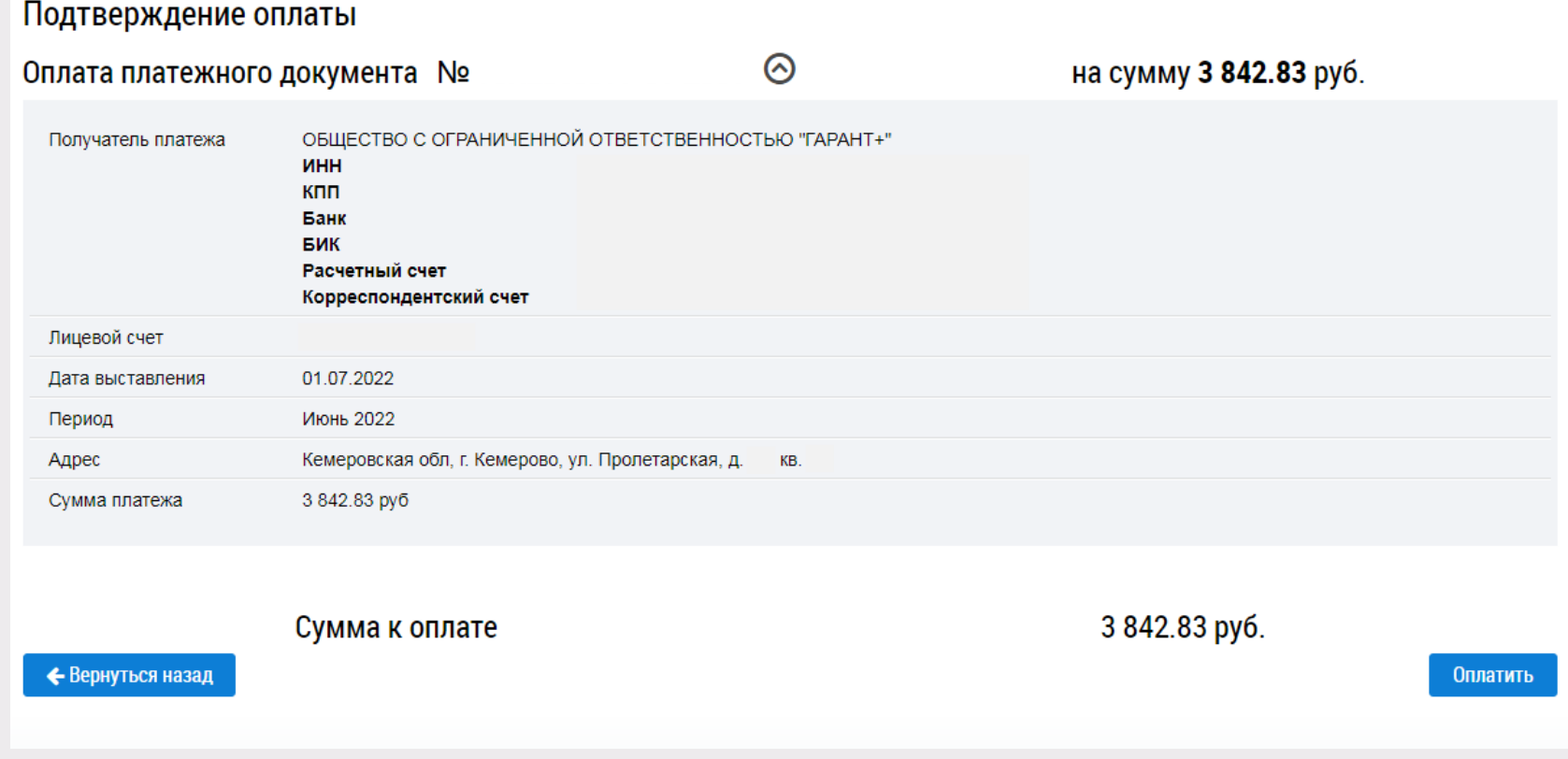

**Удостоверившись в верности приведенных**  на странице сведений, **нажний и кнопку Оплатить**

# **Оплата жилищнокоммунальных услуг**

### **Отображается окно для подтверждения оплаты Оплату можно произвести при**  помощиелька «Виртуальный

**1**

**2**

**мир»**  *(при оплате картой «Почта Банка» - комиссия 0%)* **карты любого банка** 

**VISA Mastercard MIAP** 

*(комиссия 1,1%)* **Для оплаты необходимо принять условия**  сервиса и <mark>итарифы,</mark> установ ку и , и политить и кнопки и которых и политиков.<br>В которых политиках и политиках и политиках и политиках и политиках и политиках и политиках и политиках и поли<br>В которых политиках и политиках и политиках и политиках и политик 

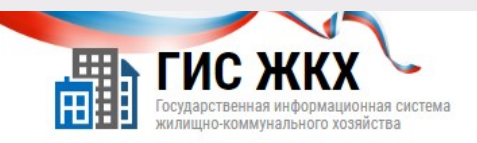

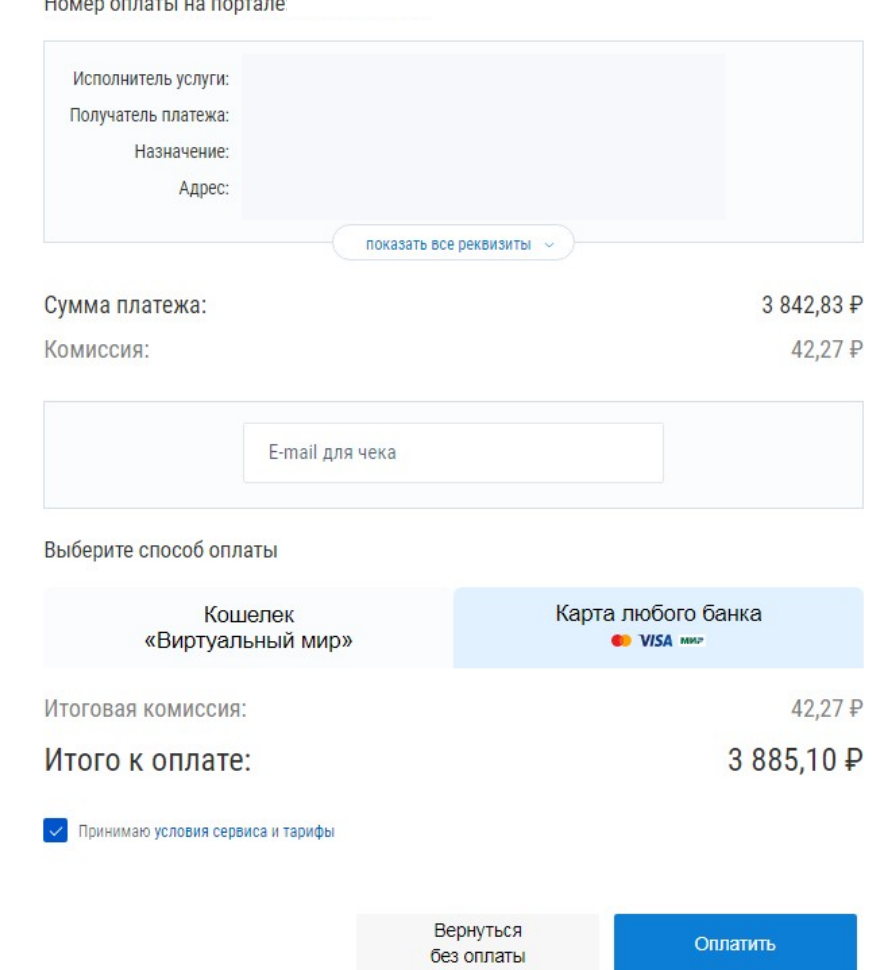

# **Оплата жилищнокоммунальных услуг**

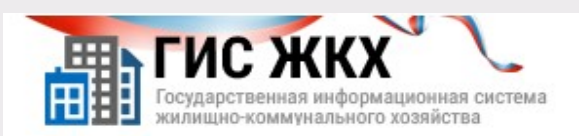

#### Информация по оплате

Место совершения

операции

Номер чека

Описание

Для оплаты укажите информацию по карте. Передаваемые данные защищены протоколом TLS.

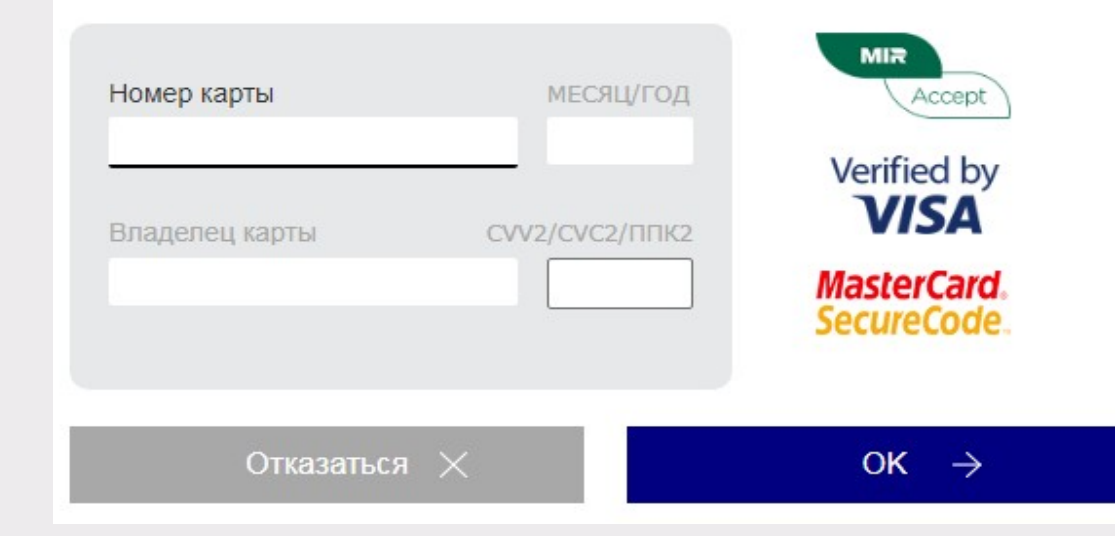

#### **Укажите информацию по карте и нажмите кнопку ОК**

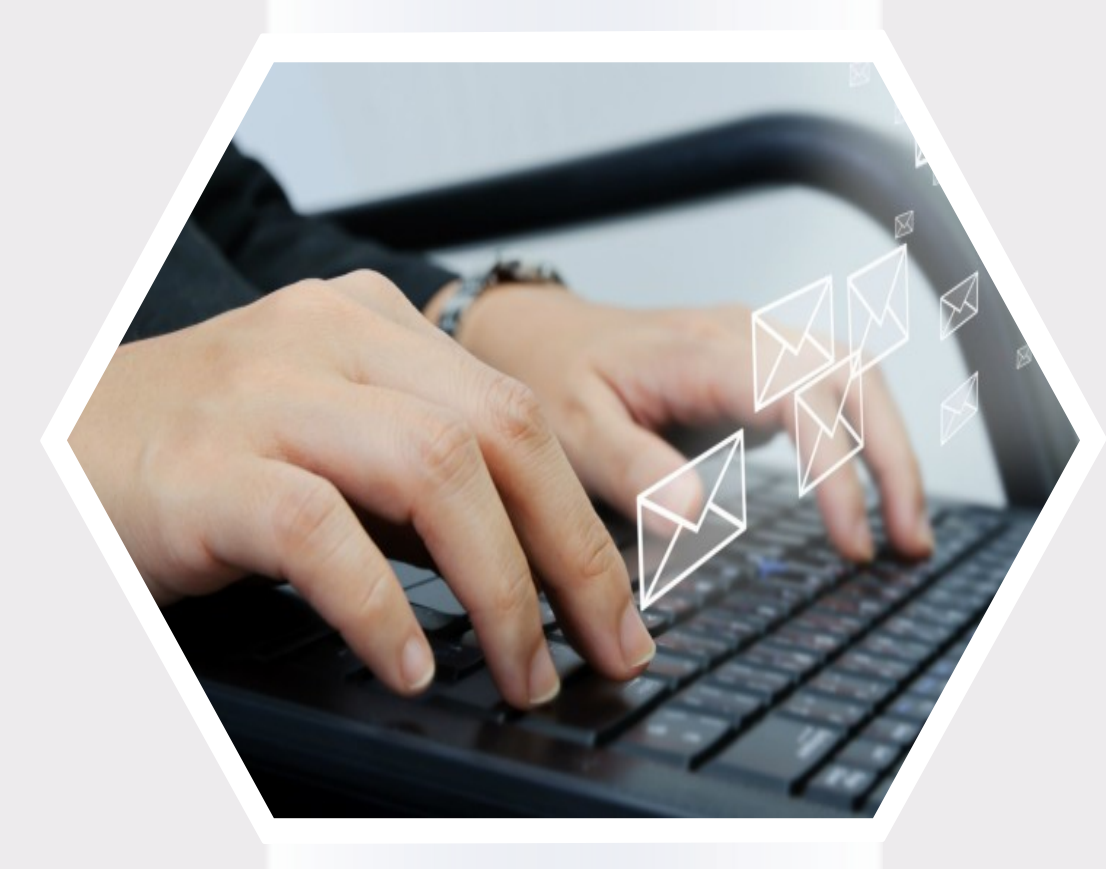

# **ГИС ЖКХ Направление обращений**

# **Направление обращений**

**Нажмите на гиперссылку на главной странице личного кабинета в блоке «Действия»** Направить обращение или жалобу

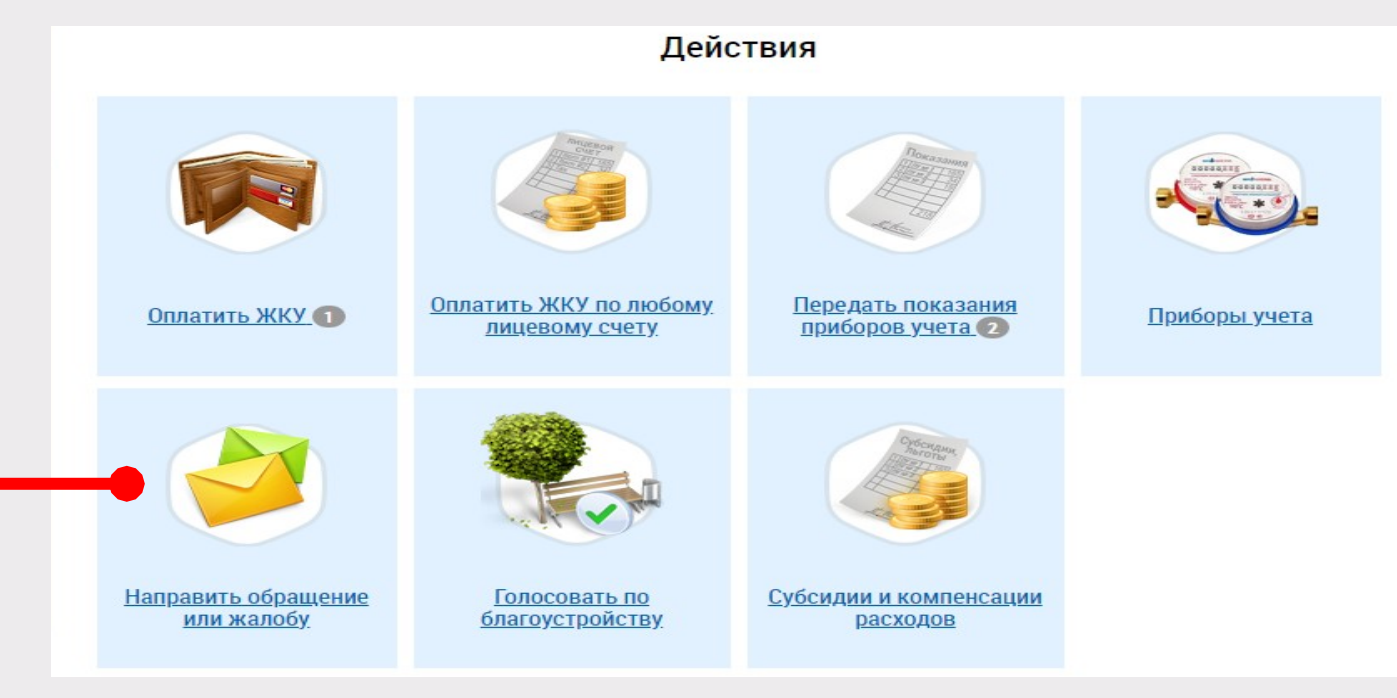

#### Обращения

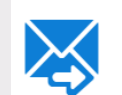

Прошу считать данное обращение (информационное сообщение) официальным обращением, направленным в соответствии с Федеральным законом от 02.05.2006 № 59-ФЗ «О порядке рассмотрения обращений граждан Российской Федерации». В соответствии с ч. 4 ст. 10 Закона № 59-ФЗ ответ на данное обращение прошу направить по моему адресу в системе (в мой личный кабинет в ГИС ЖКХ), а также по следующему адресу электронной почты:

 $\times$ 

#### ИНФОРМАЦИЯ О ЗАЯВИТЕЛЕ

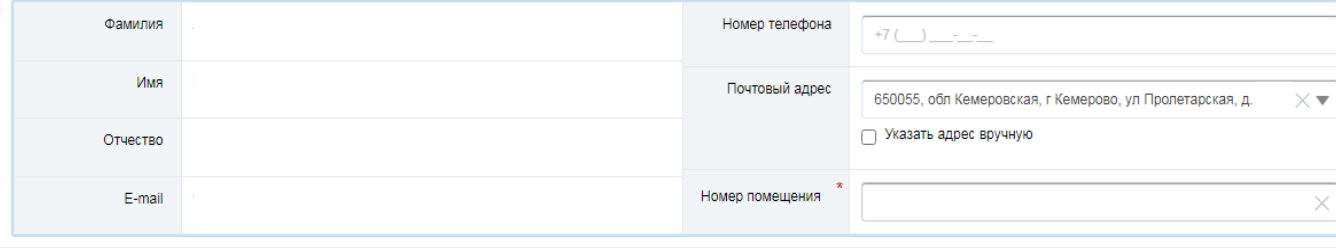

#### **Заполните всю необходимую информацию о заявителе**

## **Направление обращений Заполните поля формы добавления обращения**

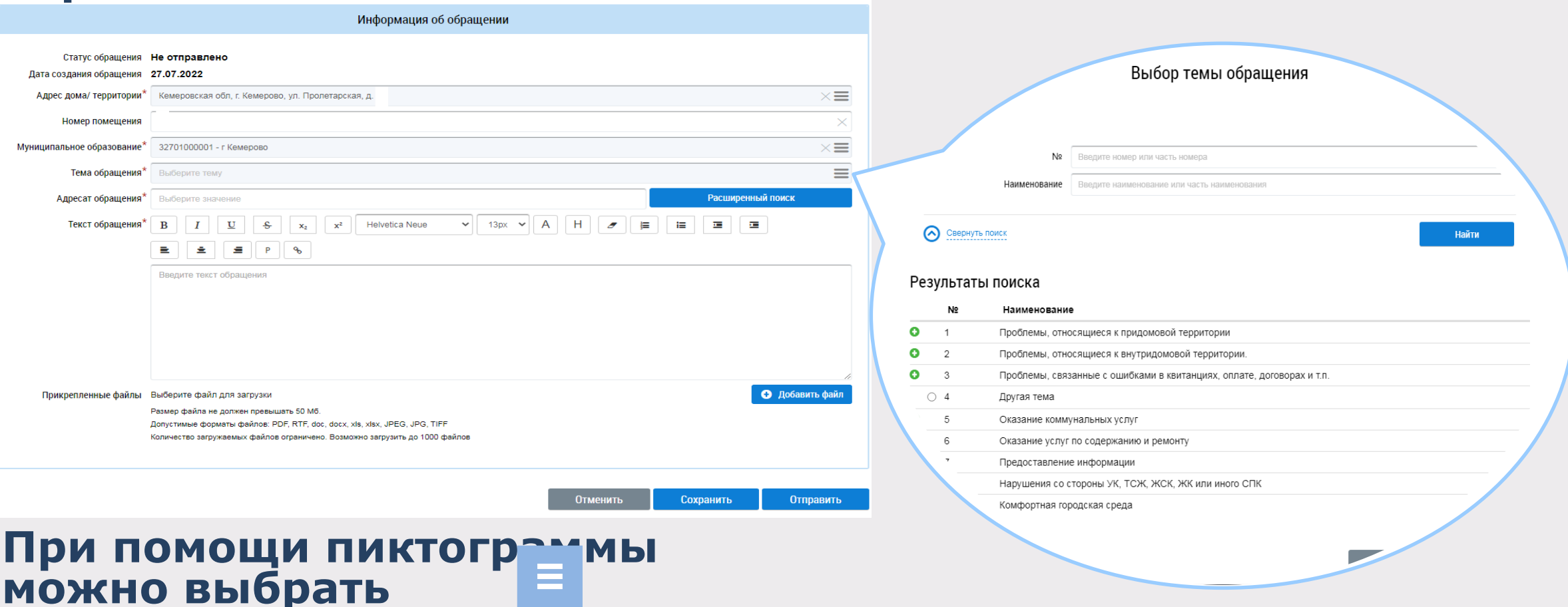

**адрес дома, муниципальное**  образование, тему обрадения ооразование, тему оора <sub>Отправит</sub><br>Для отправки нажмите кнопку

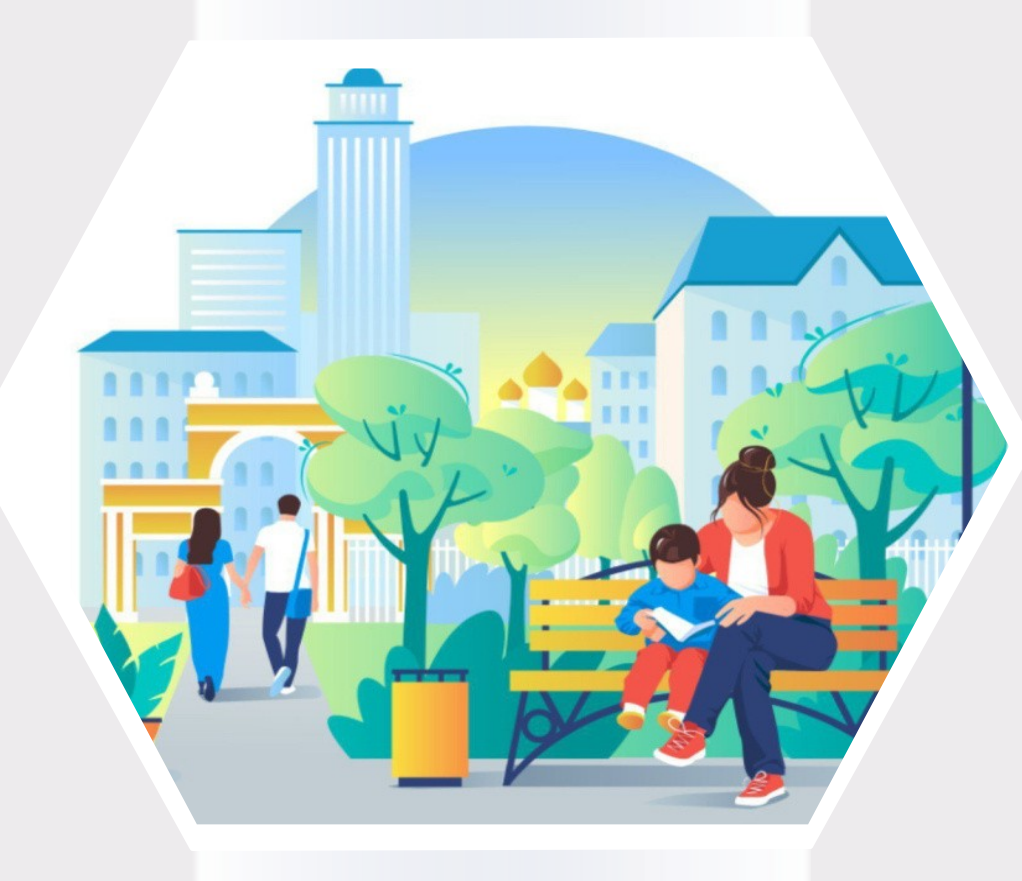

# **ГИС ЖКХ Голосование по благоустройству**

# **Голосование по благоустройству**

Действия

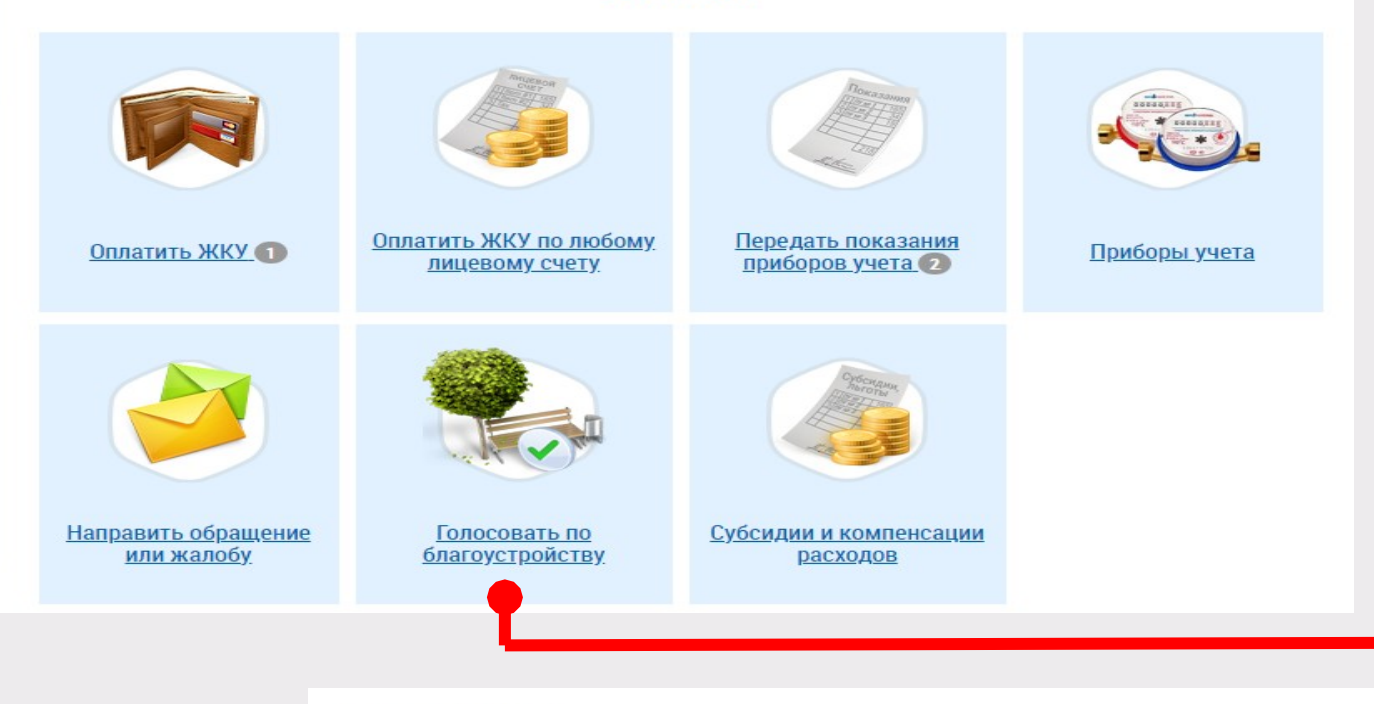

**Для перехода в модуль «Федеральный проект «Формирование комфортной городской среды» нажмите на гиперссылі** Голосовать по благоустройству

#### **на главной странице личного кабинета**

#### Голосование

В настоящее время доступных голосований нет

**В данном разделе отображаются все доступные голосования по благоустройству**

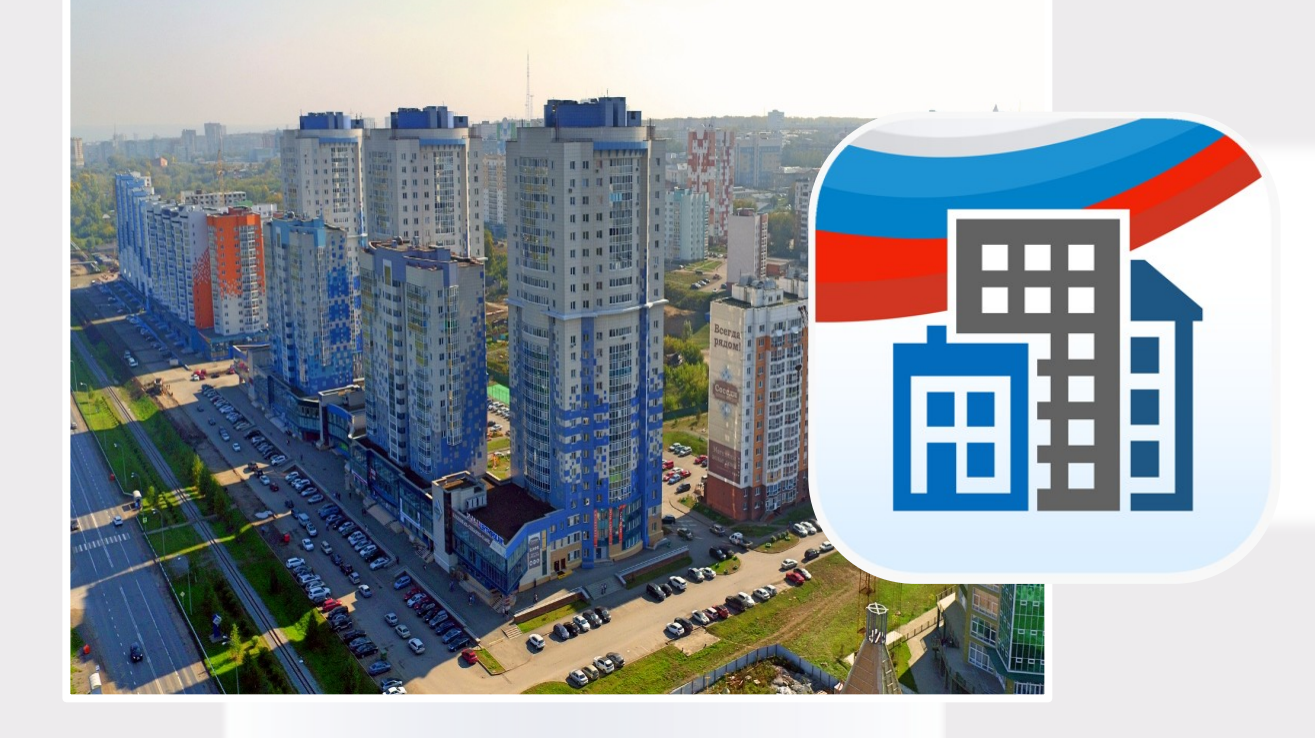

# **Мобильное приложение ГИС ЖКХ**

## **Вход в мобильное приложение**

**Для скачивания и установки мобильного приложения ГИС ЖКХ перейдите в официальный магазин приложений, найдите мобильное приложение ГИС ЖКХ и установите его**

**После установки приложение автоматически добавится на ваше устройство и будет готово к использованию**

**1**

**2**

Скачивание, установка **использование мобильного приложения ГИС ЖКХ бесплатны**

**Для входа в приложение нажмите на иконку приложения в мобильном устройстве**

## **Вход в мобильное приложение**

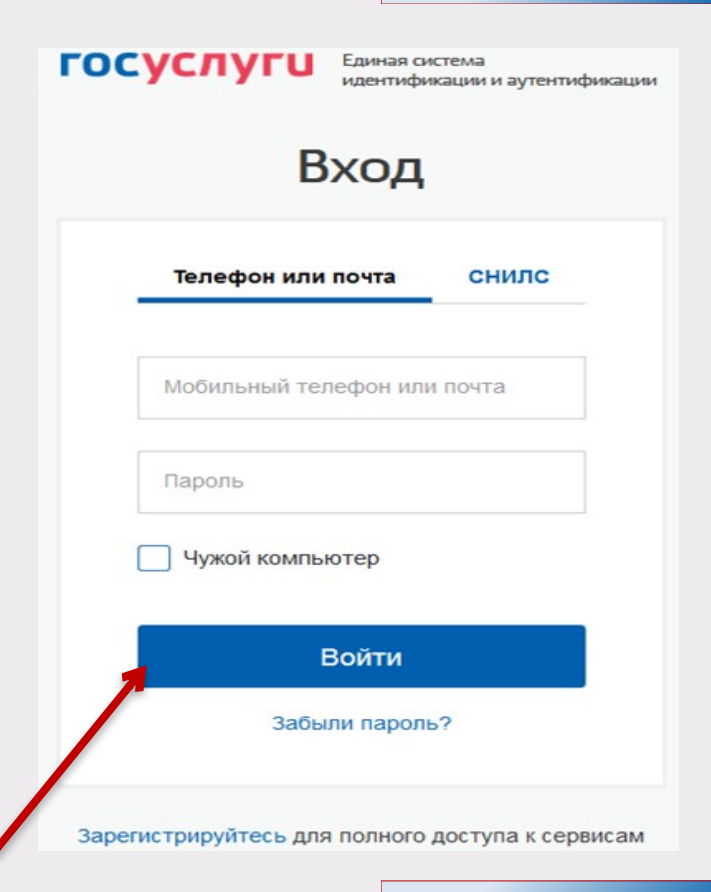

**Отображается экран входа в ЕСИА Введите мобильный телефон или почту,**  указанные при регис войти <sup>1</sup> В **ЕСИА Введите пароль и нажмите** 

## **Вход в мобильное приложение**

### **После входа открывается главный экран приложения**

**Кнопка вызова главного меню приложения в**  лев **верхнем углу** 

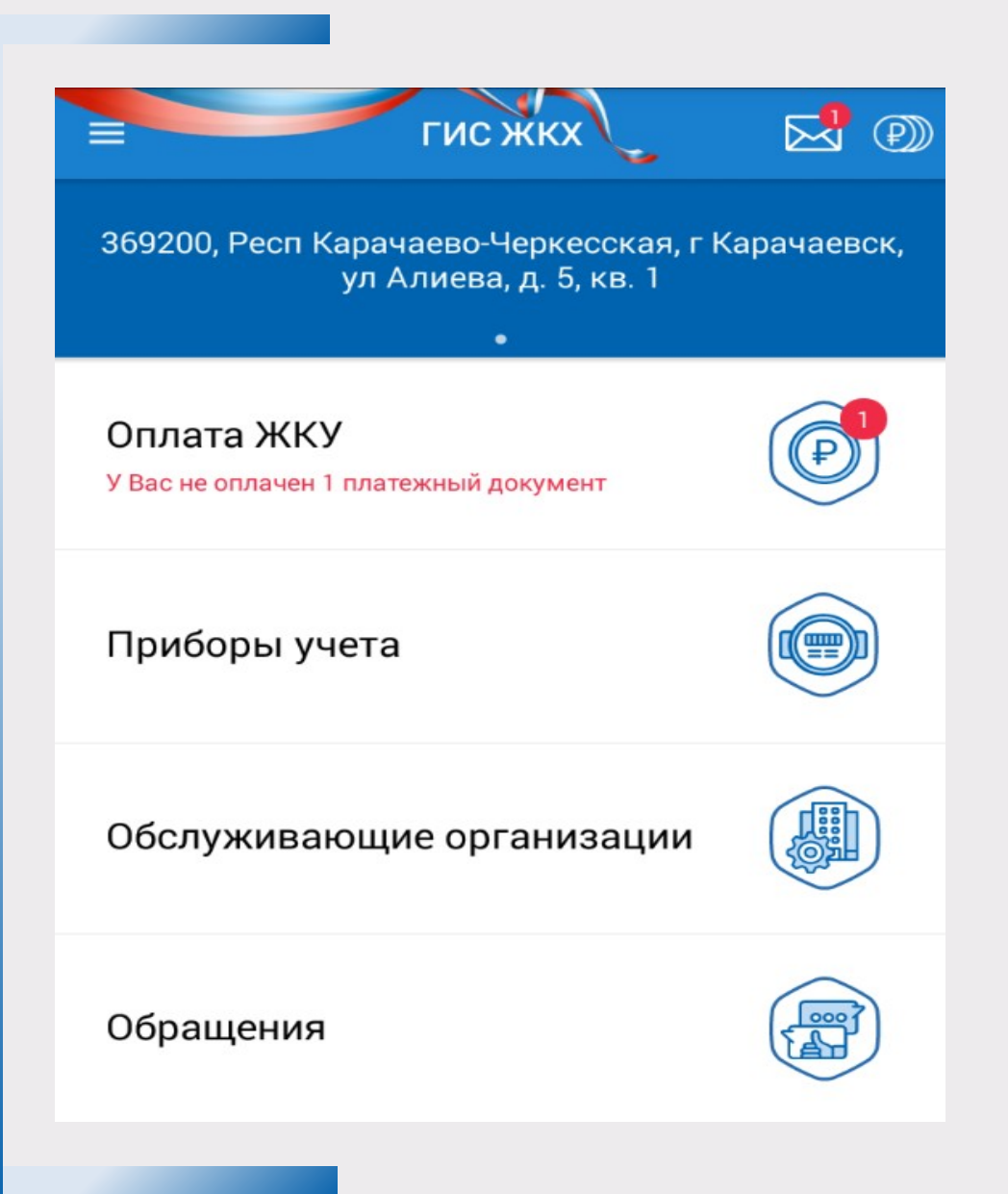